# **9 Tools and applications**

Select **Menu > Tools** to access common tools and applications. For instructions on voice mail and 1-touch dialing, see "Call voice mail" on page 20 and "1-touch dialing" on page 21.

## **• APPLICATION MANAGER**

Select **Menu > Tools > Manager**.

In **App. manager** you can install new Symbian operating system applications (SIS files) and Java applications (Java MIDlets and MIDlet suites). You can also update and uninstall applications from the phone and monitor the installation history.

Applications in **App. manager** use shared memory. See "Shared memory" on page 3.

Options in **App. manager** are *Install*, *View details*, *View certificate*, *Update*, *Go to web address*, *Remove*, *View log*, *Send log*, *Settings*, *App. downloads*, *Help*, and *Exit*.

When you open **App. manager,** you can see a list of:

- **•** Applications saved in **App. manager**
- Partially installed applications (indicated by  $\Box$ )
- **•** Fully installed applications that you can remove  $\left(\text{indicated by }\blacksquare\right)$

**Note:** You can only use Symbian operating system applications with a .SIS extension.

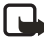

**Note:** Your phone supports J2ME™Java applications. Do not download PersonalJava™ applications to your phone; they cannot be installed.

## **Install applications**

You can install applications that are specifically intended for this phone and suitable for the Symbian operating system.

If you install an application that is not intended specifically for this phone, it may function and look different from what was originally intended.

Applications may be downloaded to your phone during browsing, received as attachments in multimedia messages or e-mails, or received by Bluetooth connection or by infrared from another device, for example a phone or a compatible PC. If you are using PC Suite to transfer the application, place it in the **Installed files** folder in the file manager.

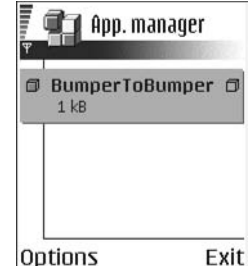

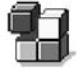

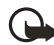

**Important:** Only install applications from sources that offer adequate protection against viruses and other harmful software.

To increase protection, the application installation system uses digital signatures and certificates for applications. Do not install the application if **App. manager** gives a security warning during installation.

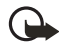

**Important:** If you install an application that contains an update or repair to an existing application, you can only restore the original application if you have the original application or a full backup copy of the removed application. To restore the original application, first remove the updated or repaired application and then install again from the original application or the backup copy.

During installation, the phone checks the integrity of the application to be installed. The phone shows information about the checks being carried out, and you are given options on whether to continue or cancel the installation. Once the phone has checked the integrity of the application, it is installed on your phone.

#### **INSTALL APPLICATIONS**

Open **App. manager**, scroll to the application, and select **Options > Install** to start the installation.

You can also search the phone memory or the memory card, select the application, and press the joystick to start the installation.

Some applications may give the option of partial installation, allowing you to select the particular components of an application that you want to install.

If you are installing an application without a digital signature or a certificate, the phone warns you of the risks. Continue installation only if you are absolutely sure of the origin and contents of the application.

#### **INSTALL JAVA™ APPLICATIONS**

The .JAR file is required for installation. If it is missing, the phone may ask you to download it. If there is no access point defined for **App. manager**, you will be asked to select one. When you are downloading the .JAR file, you may need to enter a user name and password to access the server. You obtain these from the supplier or manufacturer of the application.

- **•** To start a data connection and to view extra information about the application, scroll to it and select **Options > Go to web address**.
- **•** To start a data connection and check if there is an update available for the application, scroll to it and select **Options > Update**.

#### **JAVA SETTINGS**

To change the default access point that a Java application uses for downloading extra data, select **Options > Settings > Access point**. See "Access points" on page 64.

To change the security settings that determine the actions that a Java application is permitted to do, select **Options > Settings**. Not all Java applications permit you to change the security settings.

#### **Remove an application**

- **1** Scroll to the application and select **Options > Remove**.
- **2** Press **Yes** to confirm the removal.

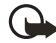

**Important:** If you remove an application, you can only re-install it if you have the original application or a full backup of the removed application. If you remove an application, you may no longer be able to open documents created with that application. If another application depends on the application that you removed, the other application may stop working. Refer to the documentation of the installed application for details.

#### <span id="page-2-0"></span> **• FILE MANAGER**

Select **Menu > Tools > File mngr.**

Options in **File manager** are *Open*, *Send*, *Delete*, *Move to folder*, *Copy to folder*, *New folder*, *Mark/ Unmark*, *Rename*, *Find*, *Receive via infrared*, *View details*, *Memory details*, *Help*, and *Exit*.

In **File manager**, you can browse, open, and manage files and folders in the phone memory or on the memory card, if you use one.

Open **File manager** to see a list of the folders in the phone memory. Scroll right to see the folders on the memory card, if you use one.

You can browse, open, and create folders, mark, copy and move items to folders. See "Common actions for all applications" on page 17.

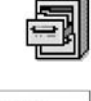

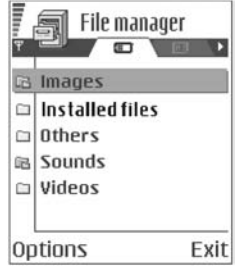

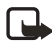

**Note:** Not all folders are visible in **File manager** (for example, system folders are not visible).

# **View memory consumption**

If you have a memory card installed on your phone, you will have a choice of two memory views, one for the phone memory and one for the memory card.

Scroll right or left to move from one memory tab to another.

To check memory consumption of the current memory, select **Options > Memory details**.

The phone calculates the approximate amount of free memory for storing data and installing new applications.

In the memory views, you can view the memory consumption of the different data groups: **Calendar**, **Contacts**, **Documents**, **Messages**, **Images**, **Sound files**, **Video clips**, **Applications**, **Mem. in use**, and **Free memory**.

If the phone memory is getting low, remove some files, or move them to the memory card. [See "Troubleshooting" on page 118.](#page-46-0) 

# **• VOICE COMMANDS**

Select **Menu > Tools > Voice com.**

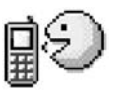

Options in **Voice commands** are *Add voice command*, *Open*, *New application*, *Playback*, *Change*, *Delete*, *Delete all*, *Help*, and *Exit*.

You can use voice commands to start applications and profiles, and to dial numbers from **Contacts**, without having to look at the phone display. You record a word, or words, (voice command) and then say this voice command to open an application, activate a profile, or dial a number.

You can have only one voice command per item. Any spoken words can be a voice command.

When recording, hold the phone at a short distance away from your mouth. After the starting tone, say clearly the word, or words, you want to record as a voice command.

Voice commands have the same requirements as voice tags. Before recording a voice command, see "Requirements for voice tags" on page 27.

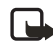

**Note:** You must say the voice command exactly as you said it when you recorded it. This may be difficult in, for example, a noisy environment or during an emergency, so you should not rely solely upon voice commands in all circumstances.

#### <span id="page-4-0"></span>**Add a voice command to an application**

To add a voice command to a profile, the **Profiles** folder must be opened and a specific profile selected.

**1** In **Voice commands**, scroll to the application to which you want to add a voice command, and select **Options > Add voice command**.

**Press 'Start', then speak after tone** is displayed.

**2** Press **Start** to record a voice command.

The phone sounds a starting tone, and the note **Speak now** is displayed.

**3** Say the voice command.

The phone will stop recording after approximately 5 seconds. After recording, the phone plays the

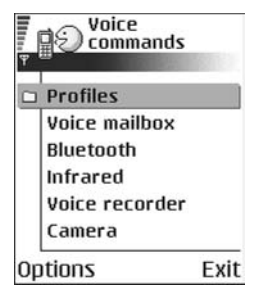

recorded command. **Voice command saved** is displayed, and a beep sounds. A symbol  $\mathcal{F}$  can be seen next to the application.

If you do not want to save the recording, press **Quit** before the recording stops.

# **Add an application to the list**

You can assign voice commands to other applications that are not listed in the **Voice commands** main view.

- **1** In the **Voice commands** main view, select **Options > New application**. Available applications are displayed.
- **2** Scroll to the application that you want to add, and press **Select**.
- **3** Add a voice command to the new application. [See "Add a voice command to](#page-4-0)  [an application" on page 76.](#page-4-0)

#### **Use a voice command to start an application**

- **1** In the standby mode, press and hold the **Right selection** key. A short tone is played, and **Speak now** is displayed.
- **2** When you start an application by saying a voice command, hold the phone a short distance from your mouth, and say the voice command clearly. The phone plays the original voice command and starts the application.
- **3** If the phone plays the wrong voice command, press **Retry**.

### **Replay, erase, or change a voice command**

To replay, erase, or change a voice command, scroll to the item that has a voice command (indicated by  $\mathcal{F}$ ), and select **Options > Playback**, Delete, or Change.

**Playback**—Listen to the voice command again.

**Delete**—Erase the voice command.

**Change**—Record a new voice command. Press **Start** to record.

## **• CONFIGURATION MANAGER**

This feature is operator dependent and may not be available on all phones. Contact your service provider for information and availability.

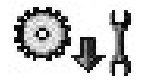

The configuration manager service helps you easily configure your phone connection settings. Configuration manager directs you to a WAP site where you select the type of connection settings you want to request (WAP, MMS, E-mail, or Internet). You enter information that the site needs to process your request, such as your country, network (that is, service provider), phone model (Nokia 6620), etc. Your request is then processed, and the settings are sent to you in a smart message. When you open the message, your settings are automatically configured in your phone. You can save them as new settings and choose whether to make them your default settings.

For more information on configuring settings in your phone, see "Connection" on page 63 and ["Browser service set-up" on page 103.](#page-31-0)

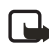

**Note:** There is no charge for using the configuration manager service, but the normal WAP connection and SMS charges do apply. Contact your service provider for details.

To use the configuration manager service:

**1** Select **Menu > Tools > Configs**.

The **Configurations** window is displayed.

- **2** Read the **Configuration info** message, and select **OK** to continue. The **Help** message is displayed.
- **3** Read the **Help** message, and select **OK**.

**4** If your phone requests permission to make a connection to the server, select **Yes**.

Your phone establishes a WAP connection to the Nokia OTA tool site. If you have not yet used your phone to make a WAP connection, you may need to contact your service provider for assistance with the first-time connection

**5** Scroll to the configuration settings you want to request (WAP, MMS, E-mail, or Internet), and press the joystick.

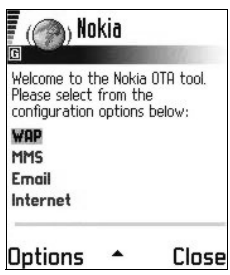

**6** Follow the screen prompts to enter all information that is necessary for the configuration manager service to identify the settings you need.

Scroll to the different fields and buttons, and press the joystick to select these screen items.

The items you are prompted to define depend on whether you are requesting settings for WAP, MMS, E-mail, or Internet.

**7** In the last screen of your request (the **Phone number** screen), enter your mobile phone number so that the service knows where to send your settings message.

A message confirms that your settings will be delivered shortly.

**8** Make note of the PIN code displayed on the confirmation screen.

When you receive the settings message, you must enter the PIN code to save the new settings.

**9** When you receive the settings message, open it and enter the PIN code.

The settings are automatically configured in your phone.

If you are not able to open the settings message when you receive it, you can open it later by selecting **Menu > Messaging > Inbox**.

**10** Select **Options > Save** to save the new settings.

**Set as default settings?** is displayed.

**11** Select **Yes** to make the new settings your default, or select **No** to keep your current default settings.

If you select **No**, the settings are still saved and will be available if you want to use them at another time. See "Connection" on page 63.

#### **• DEVICE MANAGER**

This feature is operator dependent and may not be available on all phones. Contact your service provider for information and availability.

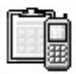

#### Select **Menu > Tools > Dev. mgr.**

Options in **Device manager** are *Connect*, *New profile*, *Edit profile*, *Delete profile*, *Enable* or *Disable configurations*, *View log*, *Help*, and *Exit*.

When you need help with difficult phone configurations, **Device manager** allows a third party, such as your service provider, to assist you directly with phone settings. To allow device management, your phone must establish a connection and synchronize with the third party's server. You can start the synchronization session from your phone, and you can accept or reject server-initiated synchronization attempts.

A device manager profile must be defined before you can connect to a server. The third party who is assisting you can help define the profile settings:

**Server name**—Display name of the server

**Server ID**—Remote device manager server ID

**Server password**—Password used in server alerts. Enter the password that must be provided by the device manager server when synchronizing with your phone.

**Access point**—Internet access point your phone uses to establish the server connection. Choose from the list of access points defined in your phone. See "Access points" on page 64.

**Host address**—Device management server URL

**Port**—Device management server port

**User name**—Your user name for this profile

**Password**—Your password for this profile

**Allow configuration**—Device management allowed on this server. Select **Yes** or **No**.

**Accepted**—Automatic or approved device management on this server. Select **Yes** to allow synchronization without your verification, or select **No** to verify each synchronization attempt.

# **10 Personalization**

## **• PROFILES**

#### Select **Menu > Profiles**.

Use **Profiles** to adjust and customize sound tones for different events, environments, or caller groups.

The currently selected profile is defined at the top of the display in the standby mode. If the **Normal** profile is in use, only the current date is shown.

Options in **Profiles** are *Activate*, *Customize*, *Create new*, *Delete profile*, *Help*, and *Exit*.

## **Change the profile**

**1** Select **Menu > Profiles**.

A list of profiles opens.

**2** Scroll to a profile, and select **Options > Activate**.

Shortcut: To change the profile in the standby mode, press the **Power** key briefly, scroll to the profile you want to activate, and press **OK**.

## **Create and customize profiles**

To create a new profile, select **Options > Create new**. To modify a profile, select **Options > Customize**.

Scroll to the setting you want to change and press the joystick to open the choices:

**Ringing tone**—Set the ringing tone for voice calls. Choose a ringing tone from the list. Press any key to stop the sound. If a memory card is used, tones stored on it have the  $\Box$  icon next to the tone name. Ringing tones use shared memory. See "Shared memory" on page 3. You can also change ringing tones in **Contacts**. See "Add a ringing tone for a contact card or group" on page 27.

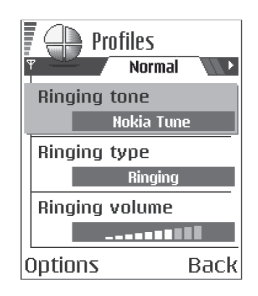

**Ringing type**—When **Ascending** is selected, the ringing tone volume starts from level one and increases level by level to the set volume level.

**Ringing volume**—Set the volume level for the ringing and message alert tones.

**Message alert tone**—Set the tone for messages.

**IM alert tone**—Set the tone for instant messages.

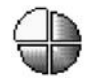

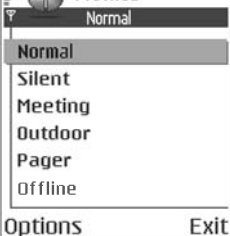

 $\overline{F}$   $\Box$  Profiles

**Vibrating alert**—Set the phone to vibrate at incoming voice calls and messages.

**Keypad tones**—Set the volume level for keypad tones.

**Warning tones**—Instruct the phone to sound a warning tone, for example, when the battery is running out of power.

**Alert for**—Set the phone to ring only with calls from phone numbers that belong to a selected contact group. Phone calls coming from people outside the selected group will have a silent alert. You can select **All calls**, or you can select items from a list of contact groups, if you have created them. See "Create contact groups" on page 30.

**Availability**—Choose **Available**, **Busy**, or **Not available** to be displayed as your presence information for the selected profile. This option is displayed only if you activate the proper **Sync. with Profiles** setting in the **Presence** application. See "Presence settings" on page 33.

**User availab. alerts**—Enter a customized availability message (up to 40 characters) that is displayed as your presence information for the selected profile. This option is displayed only if you activate the proper **Sync. with Profiles** setting in the **Presence** application. See "Presence settings" on page 33.

**Profile name**—If you are creating a new profile, use this setting to give it a name. You can rename a profile and give it any name you want. The **Normal** and **Offline** profiles cannot be renamed.

## **Offline profile**

**Offline** profile lets you use features on the phone without connecting to the GSM wireless network.

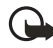

**Important:** In the **Offline** profile you cannot make any calls, including emergency calls, or use other features that require network coverage.

When you activate **Offline** profile, the network connection is turned off, as indicated by the icon in the signal strength indicator. All GSM wireless phone signals to and from the phone are prevented.

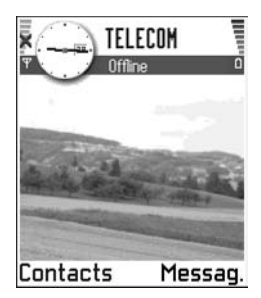

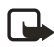

**Note:** In areas where mobile phone use is prohibited, use of a Bluetooth connection may also be prohibited. Therefore, consult the relevant authorities before using a Bluetooth connection.

#### **• THEMES**

Select **Menu > Themes**.

You can change the look of your phone display by activating a theme. A theme can include the idle screen wallpaper, color palette, screen saver, and icons and background image in **Go to**. Edit a theme for more detailed personalization.

When you open **Themes** you will see a list of the available themes. The currently active theme is indicated by a check mark. Scroll right to see the themes on the memory card, if you use one.

To preview a theme, scroll to the theme, and select **Options > Preview**. Press **Select** to activate the theme. You can activate the theme without previewing it by selecting **Options > Apply** from the main view.

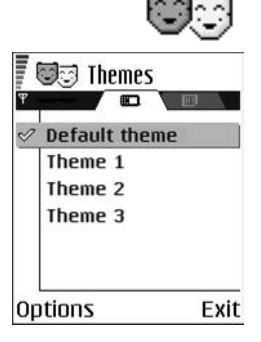

Options in **Themes** are *Preview*, *Apply*, *Edit*, *Copy to mem. card*, *Copy to phone mem.*, *Theme downloads*, *Delete*, *Help*, and *Exit*.

# **Edit themes**

To personalize themes further, you can group together elements from other themes or images from **Gallery**:

**1** Scroll to a theme, and select **Options > Edit** to change the following options:

**Wallpaper**—Choose an image to use as a background image in the standby mode. Select an image from one of the available themes or from **Gallery**, where your own images are saved.

**Color palette**—Change the color used on the display.

**Screen saver**—Select what is shown on the screen saver bar. Choose to display the time and date or write the text you want displayed. The location and background color of the screen saver bar changes in one minute intervals. Also, the screen saver changes to indicate the number of new messages and missed calls. You can set the time that elapses before the screen saver is activated. See "Standby mode" on page 62.

**Image in 'Go to'**—Choose an image to use as a background image in **Go to**. You can select an image from one of the available themes or from **Gallery**, where your own images are saved.

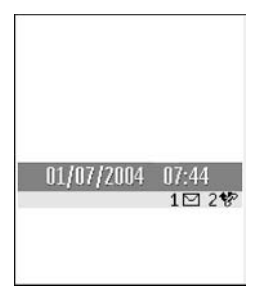

- **2** Select **Back** to accept the changes.
- **3** Preview the updated theme by selecting **Options > Preview**. Note that you cannot preview all elements.

#### **Restore themes**

To restore the currently selected theme to its original settings, select **Options > Restore orig. theme**.

#### **• GO TO**

Press **Go to** (**Right selection** key) in the standby mode, or select **Menu > Go to**.

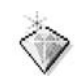

Exit

 $\mathcal{L}$   $\oslash$ 

Calendar

Options

Use **Go to** to store shortcuts, links to your favorite photos, video clips, notes, recorder sound files, browser bookmarks, and saved browser pages.

Options in **Go to** are *Open*, *Edit shortcut name*, *Shortcut icon*, *Delete shortcut*, *Move*, *List view* or *Grid view*, *Help*, and *Exit*.

The default shortcuts are as follows:

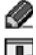

Opens the **Notes** editor

帀

Opens **Calendar** to the current date

Opens the **Messaging** inbox

Shortcuts can be added only from pre-installed applications and functions. Not all applications have this functionality.

- **1** Open the application and scroll to the item that you want to add as a shortcut to **Go to**.
- **2** Select **Options > Add to 'Go to'**, and press **OK**.

A shortcut in **Go to** is automatically updated if you move the item to which it is pointing, for example, from one folder to another.

Hints on using shortcuts:

- **•** To open a shortcut, scroll to the icon and press the joystick. The file is opened in the corresponding application.
- **•** To delete a shortcut, scroll to the shortcut you want to remove, and select **Options > Delete shortcut**. Removing a shortcut does not affect the file to which it refers.
- **•** To change the shortcut name, select **Options > Edit shortcut name**. Write the new name. This change affects only the shortcut, not the file or item to which the shortcut refers.

# **11 Extras**

#### **• NOTES**

#### Select **Menu > Extras > Notes**.

You can link notes to **Go to** and send them to other devices. Plain text files (TXT format) you receive can be saved to **Notes**.

Press any key from **1** to **0** to start to write. Press the **Clear** key to clear letters. Press **Done** to save.

## **• CALCULATOR**

#### Select **Menu > Extras > Calculator**.

Options in the calculator are *Last result*, *Memory*, *Clear screen*, *Help*, and *Exit*.

**1** Enter the first number of your calculation.

To add a decimal, press the **#** key.

Press the **Clear** key to erase a mistake in the number.

- **2** Scroll to an arithmetic function and press the joystick to select it.
- **3** Enter the second number.
- **4** To execute the calculation, scroll to  $\|\mathbf{r}\|$  and press the joystick.

Press and hold the **Clear** key to clear the result of the previous calculation.

Use  $\|\hat{\mathbf{x}}\|$  and  $\|\hat{\mathbf{y}}\|$  to view previous calculations and move in the sheet.

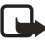

**Note:** This calculator has limited accuracy and is designed for simple calculations.

## **• CONVERTER**

Select **Menu > Extras > Converter**.

In **Converter**, you can convert measures from one unit to another; for example, you can convert *length* from yards to meters.

**Note: Converter** has limited accuracy and rounding errors may occur.

#### <span id="page-12-0"></span>**Convert units**

Options in **Converter** are *Conversion type*, *Currency rates* (not applicable to other units), *Help*, and *Exit*.

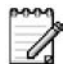

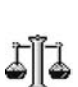

To make currency conversions, you must first set the exchange rate. [See "Set a base](#page-13-0)  [currency and exchange rates" on page 85.](#page-13-0) 

- **1** Scroll to **Type**, and press the joystick to open a list of measures.
- **2** Scroll to the measure you want to use, and press **OK**.
- **3** Scroll to the first **Unit** field, and press the joystick to open a list of available units.
- **4** Select the unit *from* which you want to convert, and press **OK**.
- **5** Scroll to the next **Unit** field, and select the unit *to* which you want to convert.
- **6** Scroll to the first **Amount** field, and key in the value you want to convert.

Press the **#** key to add a decimal, and press the **\*** key to insert the **+**, **-** (for temperature), and **E** (exponent) symbols.

The second **Amount** field changes automatically to show the converted value.

The conversion order changes if you write a value in the second **Amount** field. The result is shown in the first **Amount** field.

#### <span id="page-13-0"></span>**Set a base currency and exchange rates**

Before you can make currency conversions, you must choose a base currency (usually your domestic currency) and add exchange rates. The rate of the base currency is always 1. The base currency determines the conversion rates of the other currencies.

- **1** Select **Currency** as the measure type, and select **Options > Currency rates**. A list of currencies opens with the current base currency at the top.
- **2** To change the base currency, scroll to the currency (usually your domestic currency), and select **Options > Set as base curr.**

When you change base currency, all previously set exchange rates are reset to zero, and you must enter new rates.

- **3** Add exchange rates, scroll to the currency, and key in a new rate, that is, how many units of the currency equal one unit of the base currency you have selected.
- **4** After you have inserted all the needed exchange rates, make the currency conversions. [See "Convert units" on page 84.](#page-12-0)

#### **• VOICE RECORDER**

#### Select **Menu > Extras > Recorder**.

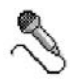

Options in **Voice recorder** are *Record sound clip*, *Delete*, *Rename sound clip*, *Send*, *Go to Gallery*, *Settings*, *Add to 'Go to'*, *Help*, and *Exit*.

The voice recorder allows you to record telephone conversations and voice memos. If you are recording a telephone conversation, both parties will hear a tone every 5 seconds during recording.

Recorded files are stored in **Gallery**. See "Gallery" on page 42.

Select **Options > Record sound clip**, scroll to a function, and press the joystick to select it:

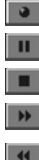

Record

Pause

Stop

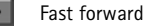

Fast rewind

Play an opened sound file

## **• CLOCK**

Select **Menu > Extras > Clock**.

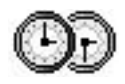

Options in **Clock** are *Set alarm*, *Reset alarm*, *Remove alarm*, *Settings*, *Help*, and *Exit*.

## **Change settings**

To change the time or date, select **Options > Settings**. See also "Date and time" on page 67.

## **Set an alarm**

- **1** To set a new alarm, select **Options > Set alarm**.
- **2** Enter the alarm time, and press **OK**.

When the alarm is active, the  $\bullet$  indicator is shown.

To cancel an alarm, select **Clock > Options > Remove alarm**.

## **Stop an alarm**

Press **Stop** to turn off the alarm.

Press any key or select **Snooze** to stop the alarm for 5 minutes, after which it will resume. You can do this a maximum of 5 times.

If the alarm time is reached while the phone is switched off, the phone switches on and starts sounding the alarm tone. If you press **Stop**, you receive a message asking whether you want to activate the phone for calls. Press **No** to switch off the phone or **Yes** to make and receive calls.

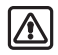

**Warning:** Do not press **Yes** when wireless phone use is prohibited or when it may cause interference or danger.

# **Personalize the alarm tone**

- **1** To personalize the alarm tone, select **Options > Settings > Clock alarm tone**. When you scroll through the list of tones, you can stop on a tone to listen to it before you make your selection.
- **2** Press **Select** to select the current tone.

# **• MEMORY CARD**

#### Select **Menu > Extras > Memory**.

Options in **Memory card** are *Backup phone mem.*, *Restore from card*, *Format mem. card*, *Memory card name*, *Set password*, *Change password*, *Remove password*, *Memory details*, *Help*, and *Exit*.

If you have a memory card, you can use it to back up information from phone memory and to store your multimedia files such as video clips, sound files, photos, messaging data, etc.

Only use MMC cards with this device. Other memory cards, such as secure digital (SD) cards, do not fit in the MMC card slot and are not compatible with this device. Attempts to use a noncompatible memory card may damage the memory card as well as the phone, and data stored on the noncompatible card may be corrupted.

For details on inserting a memory card into the phone, see "Insert the memory card" on page 9. Details on how you can use the memory card with other features and applications of your phone are given in the sections describing these features and applications.

The memory card in the sales package may contain promotional material of third parties, which you can delete.

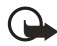

**Important:** Keep all memory cards out of the reach of small children.

## **Format memory card**

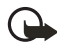

**Important:** When a memory card is formatted, all data on the card is permanently lost.

Some memory cards are supplied preformatted and others require formatting. The memory card supplied with your Nokia 6620 phone is preformatted. Consult your retailer to find out if you must format other memory cards before you can use them.

You can use **File manager** to check for data on a memory card before formatting it. [See "File manager" on page 74.](#page-2-0) 

To format a memory card, select **Options > Format mem. card**, and select **Yes** to confirm. When formatting is complete, key in a name for the memory card (up to 11 letters or numbers).

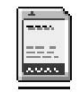

## **Back up and restore information**

You can only back up the phone memory and restore it to the same model of phone. To back up information from phone memory to the memory card, select **Options > Backup phone mem.**

To restore information from the memory card to phone memory, select **Options > Restore from card**.

#### **Lock the memory card**

You can set a password to lock your memory card against unauthorized use. Select **Options > Set password**. You will be asked to enter and confirm your password. The password can be up to eight characters long.

The password is stored in your phone and you do not have to enter it again while you are using the memory card on the same phone. If you want to use the memory card on another phone, you will be asked for the password again to unlock the card.

#### **Unlock a memory card**

If you insert another password protected memory card in your phone, you will be prompted upon startup to enter the password of the card. Enter the password, and press **OK** to unlock the card, or press **Cancel** to leave the card locked. To unlock the card later, select **Menu > Extras > Memory > Options > Unlock memory card**. Enter the password, and press **OK**.

#### **Remove memory card password**

To remove a memory card password entirely, select **Options > Remove password**. Once the password is removed, the memory card is unlocked and can be used on your phone or another phone without a password.

#### **Check memory consumption**

You can check the memory consumption of different data groups and the available memory for installing new applications or software on your memory card. Select **Options > Memory details**.

## **• WALLET**

Select **Menu > Extras > Wallet**.

**Wallet** provides you with a storage area for your personal information, such as credit and debit card numbers, addresses, and other useful data (for example, user names and passwords).

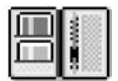

The information stored in the wallet can be easily retrieved while browsing to automatically fill in online forms on browser pages, for example, when the service asks for credit card details. Data in the wallet is encrypted and protected with a wallet code that you define.

You can group wallet data into profiles that can be accessed, for example, for making purchases online.

Because of the nature of the wallet, it will automatically close after 5 minutes. Enter the wallet code to regain access to the contents. You can change this automatic time-out period, if required. [See "Wallet](#page-19-0)  [settings" on page 91.](#page-19-0) 

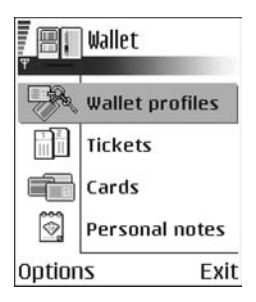

Options in **Wallet** are *Open*, *Settings*, *Help*, and *Exit*.

## <span id="page-17-0"></span>**Enter the wallet code**

Each time you open the wallet you will be prompted for a wallet code.

When you open the wallet for the first time, you must create your own security code:

- **1** Enter a code of your choice (4–10 alphanumeric characters), and press **OK**. You will be prompted to verify the code.
- **2** Enter the same code, and press **OK**.

Do not give your wallet code to anyone else.

If you enter the wallet code incorrectly on three consecutive attempts, the wallet application is blocked for 5 minutes. The blocked time increases if further incorrect wallet codes are entered.

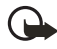

**Important:** If you forget your wallet code, you will have to reset the code, and you will lose all information stored in the wallet. [See "Reset the wallet](#page-20-0)  [and wallet code" on page 92.](#page-20-0) 

# **Store personal card details**

Options when viewing or editing card details are *Delete*, *Help*, and *Exit*.

- **1** Select **Cards** from the main wallet menu.
- **2** Select a type of card:

**Payment cards**—Credit and debit cards **Loyalty cards**—Membership and store cards **Online acc. cards**—Personal user names and passwords to online services **Address cards**—Basic contact details for home/office

**User info cards**—Customized personal preferences for online services

**3** Select **Options > Create new**.

An empty form opens.

**4** Fill in the fields, and press **Done**.

You can also receive card information directly to the phone from a card issuer or service provider (if they offer this service). You are notified as to which category the card belongs. Save or discard the card. You can view and rename a saved card, but you cannot edit it.

You can open, edit, or delete the fields in the card. Any changes will be saved upon exiting.

## **Create personal notes**

Personal notes are a means of storing sensitive information, for example, a bank account number. You can access the data in a personal note from the browser or send a note as a message.

- **1** Select **Personal notes** from the main wallet menu.
- **2** Select **Options > Create new**.

An empty note opens.

- **3** Press any key from **1** to **0** to start writing, and press the **Clear** key to clear characters if necessary.
- **4** Press **Done** to save.

## **Create a wallet profile**

Once you have stored your personal details, you can combine them into a wallet profile. Use a wallet profile to retrieve wallet data from different cards and categories to the browser.

- **1** Select **Wallet profiles** from the main wallet menu.
- **2** Select **Options > Create new**.

A new wallet profile form opens.

- **3** Enter a name for the profile in the **Profile name** field.
- **4** Scroll to each of the following fields, and press the joystick to open a list of selections:

**Payment card**—Select a card from the list.

**Loyalty card**—Select a card from the list.

**Online access card**—Select a card from the list.

**Shipping address**—Select an address from the list.

**Billing address**—By default this is **Use shipping ad.** If you require a billing address that is different from the shipping address, select one from the billing address list.

**User info card**—Select a card from the list.

**Receive e-receipt**—Select a destination from the list.

**Deliver e-receipt**—Select **To phone**, **To e-mail**, or **To pho. & e-mail**.

**RFID sending**—Set to **On** or **Off**. Defines whether or not your unique phone identification is sent with the wallet profile (for future development dependent on RFID-based ticketing).

**5** Press **Done** to save the new profile.

## **Retrieve information from wallet to your browser**

When using online mobile services supporting the wallet functionality, you can upload the data stored in your wallet to automatically enter your details into an online form. For example, by uploading your payment card details, you do not need to key in the card number and expiration date each time you need them (depending on the content being browsed). Also, you can retrieve your user name and password stored as an access card when connecting to a mobile service that requires authentication. [See "Purchase an item" on page 107.](#page-35-0) 

#### **View ticket details**

You can receive notifications of electronic tickets purchased online with the browser. Received ticket notifications are stored in the wallet. To view the notifications:

- **1** Select **Tickets** from the main **Wallet** menu.
- **2** Select **Options > View**.

The ticket details are displayed in a form. None of the fields in the ticket notification form can be edited.

Options in **Tickets** are *View*, *Delete*, *Rename*, *Mark* or *Unmark*, *Help*, and *Exit*.

## <span id="page-19-0"></span>**Wallet settings**

Select **Options > Settings** from the main wallet menu to modify the following items:

**Wallet code**—Change your wallet code. You will be prompted to enter the current code, create a new code, and verify the new code.

**RFID**—Set the phone ID code, type, and sending options (for future development dependent on RFID-based ticketing).

**Automatic close**—Change the automatic time-out period (1–60 minutes). After the time-out period has elapsed, the wallet code must be re-entered to gain access to the contents.

#### <span id="page-20-0"></span>**Reset the wallet and wallet code**

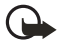

**Important:** This operation erases all contents of the wallet.

To reset both the contents of the wallet and the wallet code:

- **1** Key in **\*#7370925538#** in the standby mode.
- **2** Enter the phone lock code, and press **OK**. See "Security" on page 67.
- **3** To confirm that the data is erased, press **OK**.

When opening the wallet again, you must enter a new wallet code. [See "Enter the](#page-17-0)  [wallet code" on page 89.](#page-17-0) 

# **12 Instant messaging (IM) (network service)**

Select **Menu > IM**.

Options in **Instant Messaging** are *Open*, *Login* or *Logout*, *Settings*, *Help*, and *Exit*.

Take text messaging to the next level by experiencing instant messaging in a wireless environment. Engage in instant messaging with friends and family as long as you all use the same IM service. Check with your wireless service provider for availability.

Before you can start using IM on your phone, you must make sure that your phone can establish a GPRS connection. You must also register with the IM service

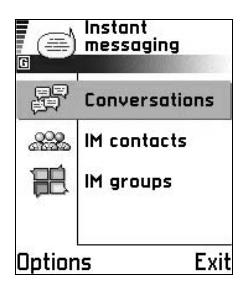

you want to use. See ["IM service provider icons" on page 93](#page-21-0) for more information.

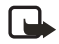

**Note:** Due to variations in IM and wireless service providers, you may not have access to all of the features described in this guide.

# <span id="page-21-0"></span> **• IM SERVICE PROVIDER ICONS**

Since each IM service has its own display text and icons associated with it, the display text and icons on your phone may appear differently for each IM service provider. If you have any questions about the differences in the various IM service providers' display text and icons, contact your wireless service provider for more information. Examples of IM icons and their descriptions are as follows:

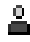

Contact online

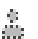

Contact not logged in to IM

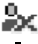

Contact blocked

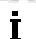

Tracking set for contact

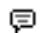

New unread message

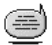

IM service online (you are logged in to IM)

IM service offline (you are not logged in to IM)

## <span id="page-22-0"></span> **• REGISTER WITH AN IM SERVICE**

Before you can use IM, you must register with an IM service to obtain an IM user name and password. You can obtain an IM user name and password by registering over the Internet (using your computer) with the IM service provider you have selected to use. During the registration process, you will have the opportunity to create the user name and password of your choice. For more information about signing up for IM services, contact your wireless service provider.

#### **• BEFORE USING IM**

Before you can use the IM feature, your phone must have at least one access point defined. See "Access points" on page 64. An IM server must also be defined in your phone:

- **1** Select **Menu > IM > Options > Settings > Server settings > Servers**.
- **2** Select a server from the list, or select **Options > New server** to define a new server.

If you need help defining a new server, contact your wireless service provider or IM service provider.

You must also obtain a user name and password (see ["Register with an IM service"](#page-22-0)  [on page 94](#page-22-0)). For more information about signing up for instant messaging services, contact your wireless service provider.

#### **• LOG IN**

- **1** Select **Menu > IM > Options > Login**.
- **2** Enter your user name and password, and press **OK**.

After you have logged into IM initially, you have the option of a manual login or an automatic login. See ["Automatic login" on page 95.](#page-23-0)

## **• IM SETTINGS**

You can customize your IM settings, depending upon the IM service you have selected. Select **Options > Settings > IM settings** from the main IM menu screen, and select the following:

**Use screen name**—Select **Yes** to key in a nickname (up to 10 characters).

**IM presence**—Select one of the following options:

- **Active for all**—All other users see your status as online and you receive availability information and messages from all other users.
- **Active for cntcts.**—Even though only the contacts in **IM contacts** see your status as online, you receive availability information and messages from all other users.

**• Not active**—Your status to other users appears to be offline from the IM service, but you receive availability information and messages from all other users.

**Allow messages from** and **Allow invitations from**—These settings define whether you receive instant messages or group invitations from **All**, **IM contacts only**, or **None**.

**Message speed**—Select the speed at which new messages are displayed.

**Auto-reload availab.**—Choose how to update information when your IM contacts log in or out of the IM service. Select **Automatically** or **Manually**.

**Reload user availab.**—Use this setting to define which IM contacts are included in a manual or automatic status update. Select **For all contacts** to refresh the status information of all your IM contacts, or choose specific IM contacts.

## <span id="page-23-0"></span>**Automatic login**

You can log in automatically when you start the IM application. First you must ensure that your IM user ID and password are entered for your IM server. To check this, go to the IM main menu, and select **Options > Settings > Server settings > Servers** and the IM server you are using. Scroll to the **User ID** and **Password** fields to enter your information.

To turn automatic login on, scroll to the **IM login type** field in the **Server settings** screen, and select **On app. start-up**. If you want to turn automatic login off, select **Manual**.

#### **Set up presence status updates**

Presence allows you and other users to know who is online and available to chat. You can set your phone to automatically update a contact's presence status every time it is changed. From the IM main menu, select **Options > Settings > IM settings > Reload user availab.**

You can also designate whether your own presence information is updated when you log in to IM. From the IM main menu, select **Options > Settings > Server settings > Presence login type > Automatic**, **Aut. in home net.** (automatic in home network), **On app. start-up**, or **Manual**.

For more information on the presence feature, see "Presence (network service)" on page 30.

#### **• IM CONVERSATIONS**

#### Select **Menu > IM > Conversations**.

Options in **Conversations** are *Open*, *Delete*, *Add to IM contacts*, *New conversation*, *Set auto reply on*, *Blocking options*, *Close conversation*, *Settings*, *Help*, and *Exit*.

You can send instant messages to anyone who uses the same IM service as you do, as long as you have that person's user name. You can also add that person to **IM contacts** during an IM conversation. See ["IM contacts" on page 97](#page-25-0) for more information. More than one IM conversation can be active at the same time.

**Conversations** lists all active conversations by IM contact name. Select one of the names to open the conversation with that person. The contact's name is displayed at the top of the screen, and as the conversation progresses, the most recent message appears at the bottom of the screen, causing the last message to move up one level.

#### **Start a conversation**

You must be able to select a contact who is online before you can begin a conversation.

- **1** From the IM main menu, select **Conversations**.
- **2** Select **Options > New conversation > Select recipient** or **Enter User ID**.

If you choose **Select recipient**, a list of your IM contacts who are currently online is displayed. If you select **Enter User ID**, you must enter the exact user ID of the contact.

After you select a recipient, a conversation view is opened with the recipient's name displayed at the top of the screen. The conversation is still active, even if you leave the conversation view. You can return to it when you want by selecting **Conversations** from the IM main menu.

## **Write and send to contact**

- **1** Start a new conversation or open an active one from **Conversations**.
- **2** Enter your message in the field at the bottom of the screen. See "Write text" on page 47.
- **3** To send the message, press the joystick, or select **Options > Send**.

The message is displayed in the conversation view for that contact.

#### **Receive message and reply**

When you receive an instant message, your phone beeps (if the phone is not set to the **Silent** profile) and the sender's reply appears beneath the most recent message in the conversation.

Select **Conversations** from the IM main menu and open the conversation with the new message indicated by the icon. You can also select **IM contacts** from the IM main menu, and the new message icon is displayed by the contact who sent you the message. Select the name to open the conversation.

## <span id="page-25-1"></span>**Save**

To save your conversation or group chat, perform the following steps before you end the conversation:

- **1** From the conversation view or group conversation view, select **Options > Record convers.**
- **2** In the **Conversation name** screen, enter a name for the conversation, and select **OK**.

The conversation is saved as a note under the **Extras** phone menu.

**3** To stop recording the conversation, select **Options > Stop recording**.

To view saved conversations, select **Menu > Extras > Notes**, and open the conversation you want to view.

To delete a saved conversation, highlight it in the list of **Notes** documents, and select **Options > Delete**.

#### **End a conversation**

- **1** Select **Conversations** from the IM main menu.
- **2** Open the conversation you want to end.
- **3** Select **Options > End conversation**.

#### <span id="page-25-0"></span> **• IM CONTACTS**

Add to **IM contacts** the names of your friends and family with whom you want to interact frequently through IM.

Options in **IM contacts** are *Open conversation*, *Contact details*, *Switch tracking on* or *off*, *New IM contact*, *Edit*, *Delete*, *Blocking options*, *My server contacts*, *Search*, *Settings*, *Help*, and *Exit*.

## **Add manually or from phone Contacts list**

From the IM main menu, select **IM contacts > Options > New IM contact** and one of the following:

**Enter manually**—This option opens a new contact card. At a minimum, you must enter an exact IM user ID in the **User ID** field. You may also enter a first name, last name, and other contact numbers on this contact card. If you want to modify the contact card later, see "Contacts" on page 26.

**Add from Contacts**—This option displays a list of entries from your contact directory. To select a contact to add to your IM contacts list, scroll to the contact, and press the joystick to select it (this places an X in the box beside the contact name). When you have chosen all the contacts you want to add, press **OK**.

# **Search**

To search for a person or group that is currently online, from the **IM contacts** screen, select **Options > Search** and one of the following:

**Groups**—Select this option to search for an IM group by **Group name**, **Topic**, or **Group members**. If you search by group member, you must enter the member's exact IM user ID.

**Users**—Select this option to search for an IM user by **User's name**, **User ID**, **Phone number**, or **E-mail address**. The search criteria does not have to be an exact match for the item for which you are searching.

## **Add from conversation menu or during IM session**

- **1** Select **Conversations** from the IM main menu.
- **2** Scroll to the contact you want to add, and select **Options > Add to IM contacts**. You can also open the conversation, and select **Options > Add to IM contacts**.

A contact card is opened for the new contact, and the contact's IM user ID is automatically entered in the **User ID** field. You may also specify a first name, last name, and other contact phone numbers on this contact card.

**3** Select **Options > OK**.

#### **Remove**

From the IM main menu, select **IM contacts**, the contact you want to remove, and **Delete > Yes**.

## **Block**

- **1** From the IM main menu, select **IM contacts** and the contact from whom you want to block messages; or if you have a conversation open with the contact, you can open the conversation view.
- **2** Select **Options > Blocking options > Add to blocked list**.

## **Unblock**

- **1** To unblock one or more contacts from the IM contacts list or from an open conversation, select **Options > Blocking options > Unblock**. A list of blocked contacts is displayed.
- **2** To select a contact to unblock, scroll to the contact and press the joystick to select it (this places an X in the box beside the contact name).
- **3** When you have chosen all the contacts you want to unblock, press **OK**.

## **View blocked list**

From the IM contacts list or from an open conversation, select **Options > Blocking options > View blocked list**.

## **Set alert**

You can set an alert for a contact to notify you when the contact's availability changes.

- **1** From the IM main menu, select **IM contacts** and the contact for whom you want to set an alert.
- **2** Select **Options > Switch tracking on**.

#### **Remove alert**

- **1** From the IM main menu, select **IM contacts** and the contact for whom you want to remove an alert.
- **2** Select **Options > Switch tracking off**.

#### **• GROUP CHAT SESSIONS**

Select **IM groups** from the IM main menu.

The group chat feature allows you to converse with multiple participants simultaneously. You can create your own private group chats or be invited to join a live group chat in progress. During a group chat, all messages are displayed in one group conversation view screen. You can also save a group chat history. See ["Save"](#page-25-1)  [on page 97.](#page-25-1)

In **IM groups**, a list of IM groups that you have saved or are currently joined to is shown. The icon next to a group indicates whether it is:

- A group that you have saved and are currently joined to ( $\frac{1}{\sqrt{2}}$  or  $\frac{1}{\sqrt{2}}$ )
- **A** group that you have saved but are not currently joined to ( $\frac{1}{200}$  or  $\frac{1}{200}$ )
- A group that you are currently joined to but have not saved ( $\Box$ )

Options in the **IM groups** view are *Open*, *Join group*, *Create new group*, *Leave IM group*, *IM group*, *Search*, *Settings*, *Help*, and *Exit*.

Options when you have an IM group conversation open are *Send*, *Send private msg.*, *Reply*, *Forward*, *Send invitation*, *Leave IM group*, *Add to banned list*, *IM group*, *Record convers.* or *Stop recording*, *Help*, and *Exit*.

## **Create chat group**

- **1** From the IM main menu, select **IM groups > Options > Create new group**.
- **2** Select each of the following options and follow the prompts to enter the appropriate information:

**Group name**—Enter a name for the new group, and select **OK**.

**Group topic**—Enter a conversation topic for the group, and select **OK**. The default topic is **General**.

**Welcome note**—Enter a welcome note of up to 100 characters, and select **OK**. The welcome note is displayed to any group member who logs in to the group.

**Group size**—Enter the maximum group size, and select **OK**. The default size is 100 members.

**Allow search**—Determine whether search engines are allowed to show the chat group as a search result. Select either **Yes** or **No**.

**Editing rights**—Determine which group members should have rights to edit group properties. To give a member editing rights, scroll to that member name and press the joystick to mark the name. When you are finished, select **OK**. The **Group creator** always has editing rights and cannot be unmarked.

**Group members**—Determine whether to restrict the chat group to a list of members or to allow anyone to participate. Select either **Selected only** (chat group is restricted to a list of members) or **All** (anyone can join the chat group). See ["Add and remove group members" on page 100](#page-28-0) for more information.

**Banned list**—Select contacts that cannot join the group or send messages to the group.

**Allow private msgs.**—Determine whether participants in the chat group are allowed to send private messages during a group chat. Select either **Yes** or **No**.

- **3** Select **Back**.
- **4** Enter your screen name and select **OK**.

You are connected to the new group conversation in the group conversation view.

#### **Join an existing chat group**

- **1** From the IM main menu, select **IM groups**, scroll to the group you want to join, and press the joystick or select **Options > Open**.
- **2** Enter your screen name, and select **OK**.

You are connected to the group conversation in the group conversation view. The name of the chat group is displayed at the top of the screen.

#### <span id="page-28-0"></span>**Add and remove group members**

You can restrict a chat group to selected members by adding and removing contacts from the group members list.

- **1** In the group conversation view, select **Options > IM group > IM group settings > Group members**.
- **2** Scroll to **Selected only**, and select **OK**.

The **Group members** screen is displayed.

- **3** To add a member, at the **Group members** screen, select **Options > Add member**, and one of the following:
	- **IM contact** to select from your list of IM contacts.
	- **Enter user ID** to enter the exact IM user ID.
- **4** To remove a member, at the **Group members** screen, scroll to the contact's name, and select **Options > Remove**.
- **5** To remove all group members, at the **Group members** screen, select **Options > Remove all**.
- **6** When you are finished designating group members, select **Back** and then **Done** to return to the group conversation view.

#### **Send an invitation for a group chat**

Members must be online before you can invite them to a group chat.

- **1** From the group conversation view, select **Options > Send invitation**.
- <span id="page-29-0"></span>**2** Scroll to the contacts whom you want to invite to the group chat, press the joystick to insert an X into the box beside the contact name, and select **OK**.
- <span id="page-29-1"></span>**3** Enter an invitation message, and select **Done**.

The invitation is sent.

**4** To invite other members to the group, repeat steps [2](#page-29-0)[–3](#page-29-1).

When a member accepts an invitation, a message is displayed in the group conversation view announcing that the member has joined.

#### **Accept or reject invitations to group chat**

When you receive an invitation to a group chat, select **Accept**, enter your screen name, and select **OK** to accept the invitation.

To reject the invitation, select **Reject**.

#### **Chat with group members**

All group chat messages are displayed in the group conversation view. The sender name is displayed in front of each message.

Enter a message in the text entry area at the bottom of the screen; then select **Options > Send**, or press the joystick.

Your message is displayed in the group conversation view under the last message received.

If you close the group conversation view while the group chat is still active, you can return to it. In the IM main menu, select **IM groups**; then select the name of the chat group.

## **Send a private message**

While you are in a group chat, you can send a private message to one or more members of the group. The message cannot be seen by other group members who are not included in the private message.

- **1** From the group conversation view, select **Options > Send private msg.**
- **2** Select the contact to whom you want to send the private message.
- **3** Enter the message; then select **Options > Send**, or press the joystick.

#### **Leave a group chat**

From the group conversation view, select **Options > Leave IM group**.

#### **• LOG OFF SERVICE**

To close the IM application and log out of the IM service at the same time, press **Exit** from the IM main menu.

To log out of the IM service but leave the IM application open, go to the IM main menu and select **Options > Logout**.

You can also exit the IM application but still stay connected to the IM service. Press and hold the phone **Menu** key to bring up a list of open applications, and select **Telephone** to return to the standby mode.

This enables you to receive instant messages from your contacts, when using your phone for other purposes, for example, if you want to send a text message. If you are connected to your IM service, but you have not used the IM application for some time, you may be automatically disconnected from the IM service. The next time you open the IM application, you must log in again. If you make a phone call, you will be disconnected from the IM service.

To return to the IM application, you can either select **Menu > IM**, or you can press and hold the **Menu** key again, and select **IM** from the list of open applications.

*Web (mobile browser)*

# **13 Web (mobile browser)**

Select **Menu > Web**, or press and hold the **0** key in the standby mode.

Various service providers maintain pages specifically designed for mobile phones, offering services such as news, weather reports, banking, travel information, entertainment, and games. With the mobile browser you can view these services as WML, XHTML, or HTML pages.

Check the availability of services, pricing, and tariffs with your network operator and service provider. Service providers will also give you instructions on how to use their services.

## **• BASIC STEPS FOR WEB ACCESS**

- **1** Save the settings that are needed to access the browser service that you want to use. [See](#page-31-0)  ["Browser service set-up" on page 103.](#page-31-0)
- **2** Make a connection to the service. [See "Make a](#page-32-0)  [connection" on page 104.](#page-32-0)
- **3** Start browsing the web pages. [See "Browse" on](#page-33-0)  [page 105.](#page-33-0)
- **4** End the connection to the service. [See "End a](#page-35-1)  [connection" on page 107.](#page-35-1)

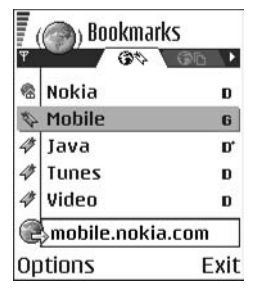

## <span id="page-31-0"></span> **• BROWSER SERVICE SET-UP**

#### **Receive settings in a smart message**

You may receive service settings in a special text message called a *smart message* from the network operator or service provider that offers the service. See "Smart messages" on page 52. For more information, contact your network operator or service provider.

## **Enter settings manually**

Follow the instructions given to you by your service provider.

- **1** Select **Menu > Settings > Connection > Access points** and define the settings for an access point. See "Connection" on page 63.
- **2** Select **Menu > Web > Options > Bookmark manager > Add bookmark**.
- **3** Write a name for the bookmark and the address of the browser page defined for the current access point.

## <span id="page-32-0"></span> **• MAKE A CONNECTION**

Once you have stored all the required connection settings, you can access browser pages.

There are three different ways to access browser pages:

- **Select the homepage (<a><a>
<b>(<a>
of your service provider.**
- **•** Select a bookmark from the **Bookmarks** view.
- **•** Press the keys **2**–**9** to start to write the address of a browser service. The **Go to** field at the bottom of the display is immediately activated, and you can continue to write the address there.

After you have selected a page or written the address, press the joystick to start downloading the page.

## **• BOOKMARKS**

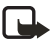

**Note:** Your phone may have some pre-installed bookmarks for sites not affiliated with Nokia. Nokia does not warrant or endorse these sites. If you choose to access them, you should take the same precautions for security or content as you would with any site.

In the **Bookmarks** view, you can see bookmarks pointing to different kinds of browser pages. When you scroll through bookmarks, you can see the address of the highlighted bookmark in the **Go to** field at the bottom of the display.

Bookmarks are indicated by the following icons:

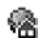

The starting page defined for the browser access point. If you use another browser access point for browsing, the starting page is changed accordingly.

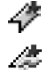

A bookmark showing the title.

An automatic bookmark. [See "Bookmarks added automatically" on](#page-33-1)  [page 105.](#page-33-1) 

Options in **Bookmarks** (when a bookmark or folder is selected) are *Open*, *Download*, *Back to page*, *Bookmark manager*, *Mark/Unmark*, *Navigation options*, *Advanced options*, *Send*, *Find bookmark*, *Details*, *Settings*, *Help*, and *Exit*.

## **Add bookmarks manually**

- **1** In **Bookmarks**, select **Options > Bookmark manager > Add bookmark**.
- **2** Start to fill in the fields.

Only the address must be defined. The default access point is assigned to the bookmark if no other one is selected. Press the **\*** key to enter special characters such as **/**, **.**, **:**, and **@**. Press the **Clear** key to clear characters.

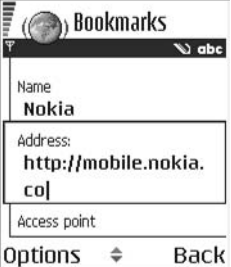

**3** Select **Options > Save** to save the bookmark.

#### <span id="page-33-1"></span>**Bookmarks added automatically**

When you visit a web page, your browser automatically saves a bookmark in the automatic bookmarks folder ( $\Box$ ), which is located in the list of bookmarks when you open the **Web** application. Automatic bookmarks can be renamed and deleted, but they cannot be moved. To modify automatic bookmarks settings, select **Options > Settings > Automatic bookmarks > On**, **Hide Folder**, or **Off**.

#### <span id="page-33-0"></span> **• BROWSE**

On a browser page, new links appear underlined in blue and previously visited links in purple. Images that act as links have a blue border around them.

Options when browsing are *Open*, *Open Wallet*, *Service options*, *Bookmarks*, *Save as bookmark*, *Navigation options*, *Advanced options*, *Send bookmark*, *Find*, *Details*, *Settings*, *Help*, and *Exit*.

## **Keys and commands used in browsing**

- **•** To open a link, press the joystick.
- **•** To scroll the view, use the joystick.
- **•** To enter letters and numbers in a field, press the **0**–**9** keys. Press the **\*** key to enter special characters such as **/**, **.**, **:**, and **@**. Press the **Clear** key to clear characters.
- **•** To go to the previous page while browsing, press **Back**. If **Back** is not available, select **Options > Navigation options > History** to view a chronological list of the pages you have visited during a browsing session. The history list is cleared each time a session is closed.
- **•** To check boxes and make selections, press the joystick.
- **•** To retrieve the latest content from the server, select **Options > Navigation options > Reload**.
- **•** To open a sublist of commands or actions for the currently open browser page, select **Options > Service options**.
- **•** To disconnect from a browser service and to quit browsing, select **Options > Advanced options > Disconnect**.

#### **Save bookmarks**

- **•** To save a bookmark while browsing, select **Options > Save as bookmark**.
- **•** To save a bookmark received in a smart message, select **Menu > Messaging > Inbox**, open the message, and select **Options > Save to bookmarks**. See "Smart messages" on page 52.

## **View saved pages**

Options in **Saved pages** are *Open*, *Back to page*, *Reload*, *Saved pages mngr.*, *Mark/ Unmark*, *Navigation options*, *Advanced options*, *Details*, *Settings*, *Help*, and *Exit*.

If you regularly browse pages containing information that does not change very often, you can save and then browse them when not logged in.

To save a page, while browsing select **Options > Advanced options > Save page**.

To open saved pages, scroll right in the **Bookmarks** view. In the **Saved pages** view, press the joystick to open a saved page.

Saved pages are indicated by the  $\mathbb{E}$  icon. In the **Saved pages** view you can also create folders to store your saved browser pages. Folders containing saved browser pages are indicated by the  $\Box$  icon.

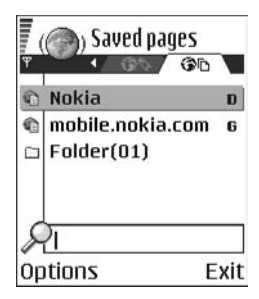

To start a connection to the browser service and to retrieve the page again, select **Options > Navigation options > Reload**. The phone stays online after you reload the page.

#### **• DOWNLOAD**

You can download items such as ringing tones, images, operator logos, software, and video clips through the mobile browser. These items may be provided free, or you can purchase them.

Once downloaded, items are handled by the respective applications on your phone (for example, a downloaded photo will be saved in **Gallery**).

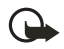

**Important:** Only install software from sources that offer adequate protection against harmful software.

#### <span id="page-35-0"></span>**Purchase an item**

To download an item:

- **1** Scroll to the link and select **Options > Open**.
- **2** Choose the appropriate option to purchase the item, for example, **Buy**.

Carefully read all the information provided.

If the online content is compatible, you can use your wallet information to make the purchase:

- **1** Select **Open wallet**.
- **2** Enter your wallet code. [See "Enter the wallet code" on page 89.](#page-17-0)
- **3** Select the appropriate card category from your wallet.
- **4** Select **Fill in**.

This uploads the selected wallet information.

If the wallet does not contain all information necessary for the purchase, you will be requested to enter the remaining details manually.

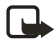

**Note:** Copyright protections may prevent some images, ringing tones, and other content from being copied, modified, transferred, or forwarded.

## **Check an item before downloading**

You can see details about an item before you download it. Details about an item may include the price, a brief description, and size.

- **1** Scroll to the link and select **Options > Open**. Details about the item are displayed on your phone.
- **2** If you want to continue with the downloading, press **Accept**, or if you want to cancel the download, press **Cancel**.

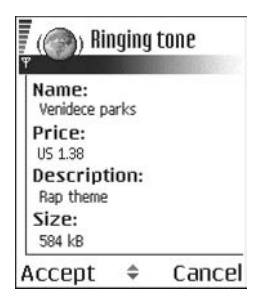

## <span id="page-35-1"></span> **• END A CONNECTION**

Select **Options > Advanced options > Disconnect**, or press and hold the **End** key to quit browsing and return to the standby mode.

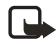

**Note:** If you have accessed confidential information during browsing, you should clear the cache. [See "Clear the cache" on page 108.](#page-36-0)
# **• CLEAR THE CACHE**

The information or services you have accessed are stored in the cache memory of the phone. A cache is a buffer memory that is used to store data temporarily. If you have tried to access or have accessed confidential information requiring passwords (for example, your bank account), empty the cache after each use. The information or services you have accessed are stored in the cache. To empty the cache, select **Options > Navigation options > Clear cache**.

### **• BROWSER SETTINGS**

From the **Bookmarks** screen, select **Options > Settings** and one of the following:

**Default access point**—To change the default access point, press the joystick to open a list of available access points. The current default access point is highlighted. See "Connection" on page 63.

**Show images**—Choose if you want to view pictures when you are browsing. If you choose **No**, you can later load images during browsing by selecting **Options > Show images**.

**Font size**—You can choose 5 text sizes in the browser: **Largest**, **Large**, **Normal**, **Small**, and **Smallest**.

**Default encoding**—Choose a language setting to make sure your browser pages display text characters correctly.

**Automatic bookmarks**—Select **On**, **Hide Folder,** or **Off**. When you select **Hide Folder**, bookmarks are still automatically added to the **Automatic bookmarks** folder. [See "Bookmarks added automatically" on page 105.](#page-33-0) 

**Screen size**—Select **Normal screen**, **Select. keys only**, or **Full screen** to change how the browser window is displayed in your phone screen.

**Rendering**—Select **By quality** or **By speed** to determine how web pages are loaded.

**Cookies**—Select **Allow** or **Reject**. You can enable or disable the receiving and sending of cookies (a means of content providers to identify users and their preferences for frequently used content).

**Security warnings**—Choose to **Hide** or **Show** security warnings.

**Confirm touch tones**—Select **Always** or **First sending only**. Choose whether you want to confirm before the phone sends DTMF tones during a voice call. For example, you can make a voice call while you are viewing a browser page, send DTMF tones while a voice call is in progress, and save a name and phone number in **Contacts** from a browser page. See "Options during a call" on page 22.

**Wallet**—Choose **On** if you want the wallet to open automatically when a compatible browser page is opened.

# **14 Connectivity**

# **• BLUETOOTH CONNECTION**

Select **Menu > Connect. > Bluetooth**.

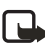

**Note:** There may be restrictions on using Bluetooth devices in some locations. Check with your local authorities or service provider.

Bluetooth technology enables cost-free wireless connections between electronic devices within a maximum range of 30 feet (10 meters). A Bluetooth connection can be used to send images, videos, texts, business cards, and calendar notes, or it can be used to connect wirelessly to devices supporting the same Bluetooth protocols, such as computers.

Since devices using Bluetooth technology communicate using radio waves, your phone and the other devices do not need to be in direct line-of-sight. The two devices only need to be within a maximum of 30 feet (10 meters) of each other, although the connection can be subject to interference from obstructions such as walls or from other electronic devices. Using a Bluetooth connection consumes the battery, and the phone operating time will be reduced.

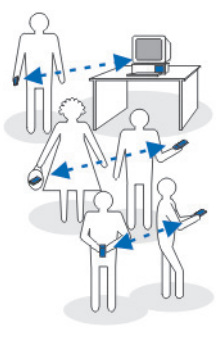

When you activate a Bluetooth connection for the first time, you are asked to give a name to your phone.

# **Bluetooth device compatibility**

This phone is designed to be compliant with and to adopt Bluetooth Specification 1.1. However, interoperability between the phone and other products with Bluetooth wireless technology depends also on the profiles and protocols used. The Nokia 6620 phone supports the following profiles:

- **•** Dial-up networking profile (DUN) as a gateway
- **•** Fax profile (FAX) as a gateway
- **•** Object push profile (OPP) as a client and server
- **•** File transfer profile (FTP) as a server
- **•** Hands-free profile (HFP) as an audio gateway
- **•** Generic object exchange profile (GOEP)
- **•** Generic access profile (GAP)

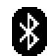

**•** Serial port profile (SPP) with the PC connectivity software

For more information on the compatibility between Bluetooth devices, consult their manufacturers.

# **Bluetooth connection settings**

- **Bluetooth**—Select **On** if you want to use a Bluetooth connection. If you select **Off**, all active Bluetooth connections are ended, and Bluetooth connection cannot be used for sending or receiving data.
- **My phone's visibility**—If you select **Shown to all**, your phone can be found by other devices during device search. If you select **Hidden**, your phone cannot be found by other devices.
- **My phone's name**—Define a name for your phone.

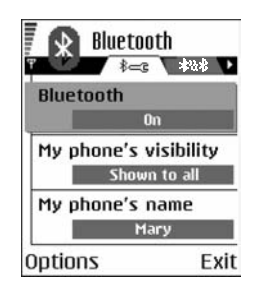

After you have set your Bluetooth connection to be active and changed **My phone's visibility** to **All**, your phone and this name can be seen by other devices. If you set your phone to the **Offline** profile, your Bluetooth connection will be automatically turned off.

# **Send data by Bluetooth connection**

Your phone can only have one active Bluetooth connection at a time.

**1** Open an application where the item you wish to send is stored.

For example, to send a photo to another device, open the **Gallery** application.

**2** Scroll to the item you want to send, and select **Options > Send > Via Bluetooth**.

The phone starts to search for devices within range. Devices using Bluetooth technology that are within range start to appear on the display one by one. You can see a device icon, the device name, the device type, or a short name.

Paired devices are shown with  $\ast_{\ast}$ . A paired device is one where a Bluetooth connection already exists between your phone and the other device.

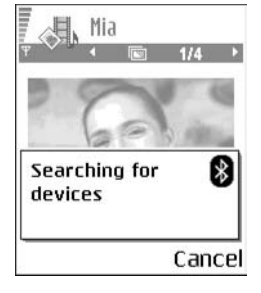

To interrupt the search, press **Stop**. The device list freezes and you can start to form a connection to one of the devices already found.

When searching for devices, some devices may show only the unique device addresses. To find out the unique address of your phone, enter the code **\*#2820#** in the standby mode.

If you have searched for devices earlier, a list of the devices that were found previously is shown first. To start a new search, select **More devices**. If you switch off the phone, the list of devices is cleared and the device search needs to be started again before sending data.

**3** Scroll to the device with which you want to connect and press **Select**.

The item you are sending is copied to **Outbox** and the note **Connecting** is shown.

- **4 Pairing** (if not required by the other device, go to step [5](#page-39-0).)
	- **•** If the other device requires pairing before data can be transmitted, a tone sounds and you are asked to enter a passcode.
	- **•** Create your own passcode (1–16 characters long, numeric) and agree with the owner of the other device to use the same code. This passcode is used only once and you do not have to memorize it. Devices that do not have a user interface have a preset passcode. [See "Paired devices view"](#page-40-0)  [on page 112.](#page-40-0)
	- **•** After pairing, the device is saved to the **Paired devices** view.

<span id="page-39-0"></span>**5** When the connection has been successfully established, **Sending data** is shown.

Data received by Bluetooth connection can be found in the **Inbox** folder in **Messaging**. See "Inbox—receive messages" on page 52.

Icons for different devices:

**<sup>℃</sup>**Computer

**Phone** 

Audio/video

**Bluetooth device** 

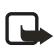

**Note:** If sending fails, the message or data will be deleted. The **Drafts** folder in **Messaging** does not store messages sent by Bluetooth connection.

### **Check Bluetooth connection status**

When  $\pm$  is shown in the standby mode, Bluetooth connection is active.

When  $\left(\frac{1}{2}\right)$  is blinking, your phone is trying to connect to the other device.

When  $[\cdot]$  is shown continuously, the Bluetooth connection is active.

# <span id="page-40-0"></span>**Paired devices view**

Pairing with a device makes device searches easier and quicker. Paired devices are easier to recognize; they are indicated by  $*_{\ast}$  in the search result list. In the Bluetooth connection main view, scroll right to open a list of paired devices ( \*\*\*).

- **•** To pair with a device, select **Options > New paired device**. The phone starts a device search. Scroll to the device with which you want to pair and press **Select**. After you exchange passcodes, the device is added to the paired devices list.
- **•** To cancel pairing, scroll to the device whose pairing you want to cancel and press the **Clear** key or select **Options > Delete**. If you want to cancel all pairings, select **Options > Delete all**.

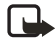

**Note:** If you are currently connected to a device and you delete the pairing with that device, the pairing is removed and the device connection is terminated, but the Bluetooth connection remains active.

**•** To set a device to be authorized or unauthorized, scroll to the device, select **Options**, and then select one of the following:

**Set as authorized**—Connections between your phone and this device can be made without your knowledge. No separate acceptance or authorization is needed. Use this status for your own devices, for example, your PC, or devices that belong to someone you trust. The icon  $\vec{E}$  is added next to authorized devices in the **Paired devices** view.

**Set as unauthorized**—Connection requests from this device need to be accepted separately every time.

# **Receive data by Bluetooth connection**

When you receive data by Bluetooth connection, a tone is played, and you are asked if you want to accept the message. If you accept, the item is placed in the **Inbox** folder in **Messaging**. Messages received by Bluetooth connection are indicated by  $*_*$ . See "Inbox-receive messages" on page 52.

### **Close the Bluetooth connection**

A Bluetooth connection is disconnected automatically after sending or receiving data.

## **• INFRARED CONNECTION**

Select **Menu** > Connect > Infrared to activate an infrared (IR) connection.

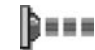

By infrared, you can send or receive data such as business cards and calendar notes to and from a compatible phone or data device.

Do not point the IR beam at anyone's eye or allow it to interfere with other IR devices. This device is a Class 1 laser product.

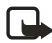

**Note:** Making or answering phone calls during a computer connection is not recommended because it might disrupt the operation.

# **Send and receive data by infrared**

All items that are received by IR are placed in the **Inbox** folder in **Messaging**. New IR messages are indicated by  $\bullet_{\text{inf}}$ . See "Inbox—receive messages" on page 52.

**1** Make sure that the IR ports of the sending and receiving devices are pointing at each other and that there are no obstructions between the devices.

The preferable distance between the two devices is approximately 36 inches (1 meter) at most. To find the IR port, see "Nokia 6620 phone at a glance" on page v.

**2** The user of the receiving device activates the IR port.

To activate your phone IR port to receive data, select **Menu > Connect. > Infrared** and press the joystick.

**3** The user of the sending device selects the desired IR function to start data transfer.

To send data by IR, select **Options > Send > Via infrared** in an application.

If data transfer is not started within one minute after the activation of the IR port, the connection is cancelled and must be started again.

If you are using Windows 2000 and you want to use IR to transfer files between your phone and a compatible computer, open the Control Panel and select Wireless Link. In the Wireless Link File Transfer tab, check the box for "Allow others to send files to your computer using IR."

# **Check infrared connection status**

When **Blinks**, your phone is trying to connect to the other device or a connection has been lost.

When  $\bullet\bullet\bullet\bullet$  is shown continuously, the IR connection is active and your phone is ready to send and receive data by its IR port.

# **• USB CONNECTION**

You can use the Connectivity Cable DKU-2 to connect your Nokia 6620 phone to the USB port on your computer. Before using the connectivity cable, you must install the cable driver prior to PC Suite installation. Carefully follow the installation instructions given in the *User's Guide for Nokia PC Suite* and the *Quick Guide for Installing DKU*-*2 (USB) Drivers* on the CD-ROM supplied with the phone.

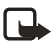

**Note:** Making or answering phone calls during a computer connection is not recommended because it might disrupt the operation.

# **• CONNECTION MANAGER**

Select **Menu > Connect. > Conn. mgr.**

In **Connection manager** you can identify the status of multiple data connections, view details on the amount of data sent and received, for example, and end unused connections.

You can view details of data connections only. Voice calls are not listed.

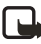

**Note:** When you open **Connection manager**, you can see the following:

**•** Open data connections:

**Data call** 

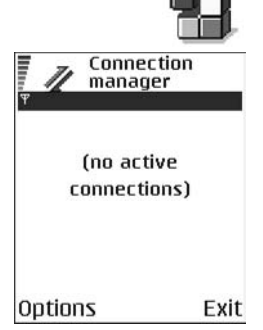

- **GPRS**
- **•** The status of each connection
- **•** Amount of data uploaded and downloaded for each connection (GPRS connections only)
- **•** The duration of each connection (GSM data connections only)

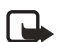

**Note:** The actual time invoiced for calls by your service provider may vary, depending upon network features, rounding-off for billing, and so forth.

Options in **Connection manager** when there are one or more connections are *Details*, *Disconnect*, *Disconnect all*, *Help*, and *Exit*.

# **View connection details**

To view the details of a connection, scroll to a connection and select **Options > Details**. The following information is displayed:

**Name**—The name of the Internet access point (IAP) in use, or **Modem connection** if the connection is a dial-up connection

**Bearer**—The type of data connection: **Data call** or **GPRS**

**Status**—The current status of the connection

**Received**—The amount of data, in bytes, received to the phone

**Sent**—The amount of data, in bytes, sent from the phone

**Duration**—The length of time that the connection has been open

**Speed**—The current speed of both sending and receiving data in kB/s

**Dial-up** (GSM) or **Name** (GPRS)—The GSM dial-up number used or the name of the GPRS access point used

**Shared**—The number of applications using the same connection. This option is not displayed if the connection is not shared.

# **End connections**

Scroll to a connection and select **Options > Disconnect** to end that connection only, or select **Options > Disconnect all** to close all currently open connections.

# <span id="page-43-0"></span> **• CONNECT YOUR PHONE TO A COMPUTER**

For further information on how to make a connection to a compatible computer by infrared, USB, or Bluetooth connection, and how to install PC Suite, see the *User's Guide for Nokia PC Suite* in the CD-ROM **Install Software** section. For further information on how to use PC Suite, see the help function on PC Suite.

# **Use the CD-ROM**

The CD-ROM should launch itself after you have inserted it into the CD-ROM drive of your compatible PC. If not, proceed as follows:

- **1** Click the Windows **Start** button and select **Programs > Windows Explorer**.
- **2** On the CD-ROM drive, locate a file called **Nokia6620.exe** and double-click it. The CD-ROM interface opens.
- **3** Locate PC Suite in the **Install Software** section.
- **4** Double-click Nokia PC Suite file. The installation wizard will guide you through the installation process.

### **• SYNCHRONIZATION**

#### Select **Menu > Connect. > Sync**.

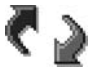

The **Sync** application enables you to synchronize your calendar, contacts, and notes with various calendar, address book, and notes applications on a compatible computer or on the Internet. Remote synchronization takes place over a **Web** or **Bluetooth** connection that you can initiate from your phone. Local synchronization takes place by a data cable or infrared connection to your PC.

The synchronization application uses SyncML technology for synchronization. For information on SyncML compatibility, contact the supplier of the calendar, address book, or notes application with which you want to synchronize your phone data.

# **Create a new synchronization profile**

Options in the **Sync** main view are *Synchronize*, *New sync profile*, *Edit sync profile*, *Delete*, *Help*, and *Exit*.

- **1** Select **Options > New sync profile**.
- **2** Choose whether you want to use the default setting values or copy the values from an existing profile to be used as the basis for the new profile.
- **3** Define the following:

**Sync profile name**—Write a descriptive name for the profile.

**Data bearer**—Select **Web** or **Bluetooth** as your synchronization method.

**Access point**—Select the access point you want to use for the data connection. This option is only available if you choose **Web** in the **Data bearer** setting.

**Host address**—Contact your service provider or system administrator for the correct values.

**Port**—Contact your service provider or system administrator for the correct values. This option is only available if you choose **Web** in the **Data bearer** setting.

**User name**—Your user ID for the synchronization server. Contact your service provider or system administrator for your correct ID.

**Password**—Write your password. Contact your service provider or system administrator for the correct value.

**4** Scroll right and select which applications you would like to synchronize:

**Contacts**—Select **Yes** if you want to synchronize your contacts.

**Calendar**—Select **Yes** if you want to synchronize your calendar.

**Notes**—Select **Yes** if you want to synchronize your notes.

When you select **Yes** to synchronize each of these applications, you must also specify:

- **Remote database**—Enter the correct path to the server for the remote address book (to sync with **Contacts**), the remote calendar (to sync with **Calendar**), or the remote notes application (to sync with **Notes**).
- **Synchronization type**—Select **Normal**, **To server only**, or **To phone only**.
- **5** Press **Done** to save the settings.

# **Synchronize data**

In the **Sync** main view, you can see the different profiles, and what kind of data will be synchronized: **Calendar**, **Contacts**, **Notes**, or all three.

**1** In the main view, scroll to a profile and select **Options > Synchronize**. The status of the synchronization is shown at the bottom of the screen.

To cancel synchronization before it is finished, press **Cancel**.

You are notified when the synchronization has been completed.

**2** After synchronization is complete, press **View log**, or select **Options > View log** to open a log file showing the synchronization status (**Complete** or **Incomplete**) and how many calendar, contact, and notes entries have been added, updated, deleted, or discarded (not synchronized) in the phone or on the server.

# **• USE YOUR PHONE AS A MODEM**

You can use your phone as a modem to connect to the Internet with a compatible PC, or to send and receive faxes. Select **Menu > Connect. > Modem**.

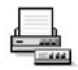

Detailed modem instructions can be found in the *User's Guide for Nokia PC Suite*  on the CD-ROM supplied with the phone.

# **15 Troubleshooting**

# **• SIM CARD**

A SIM (subscriber identity module) card is required for your Nokia GSM phone to operate. The SIM card is supplied by your service provider and has your mobile phone number and all subscriber account information programmed on it.

You can save contact information from your Contacts list on the SIM card so that when you use the SIM card in another GSM phone or terminal, your phone number and contacts will be available to you on the SIM card rather than stored in phone memory.

The SIM card in the Nokia 6620 phone is located under the battery in the top left corner. The SIM card must be inserted under the hood and the gold-colored contacts on the card must make direct contact with the gold-colored contacts in the card slot. See "Insert the SIM card" on page 8.

### **• MEMORY LOW**

When one of the following notes is shown, the phone memory is low and you must delete some data:

- **Not enough memory to perform operation.**
- **Delete some data first.**
- **Memory low. Delete some data.**

To view what kind of data you have and how much memory the different data groups consume, select **Menu > Tools > File mngr. > Options > Memory details**.

You may want to delete the following items regularly to avoid memory getting low:

- **•** Messages from the **Inbox**, **Drafts**, and **Sent** folders in **Messaging**.
- **•** Retrieved e-mail messages from the phone memory.
- **•** Saved browser pages.
- **•** Images, video clips, and sound clips in **Gallery**.

If you want to delete contact information, calendar notes, call timers, call cost timers, game scores, or any other data, go to the respective application to remove the data.

If you are deleting multiple items and one of the low memory notes is shown again, try deleting items one by one (starting from the smallest item).

### **• DIFFERENT WAYS TO STORE DATA**

- **•** Use PC Suite to make a backup copy of all data to your computer. [See "Connect](#page-43-0)  [your phone to a computer" on page 115.](#page-43-0)
- **•** Send images to your e-mail address and then save the images to your computer.
- **•** Send data by infrared or Bluetooth connection to another compatible device.
- **•** Store data on a compatible memory card.

### **• PHONE DISPLAY**

If missing, discolored, or bright dots appear on the screen when you turn on your phone, this is a characteristic of this type of display. Some displays may contain pixels or dots that remain on or off. This is normal, not a fault.

# **• BLUETOOTH CONNECTION**

If you cannot end a Bluetooth connection, check to see if another device is pairing with your phone but not sending data. If so, the device connection has been left open and the only way to disconnect it is to deactivate the Bluetooth link altogether. Select **Menu > Connect. > Bluetooth** and select the setting **Bluetooth > Off**.

If you cannot find a device using Bluetooth technology, check the following:

- **•** Both devices have activated their Bluetooth connections.
- **•** The distance between the two devices is not over 30 feet (10 meters) or that there are no walls or other obstructions between the devices.
- **•** The other device is not in **Hidden** mode.
- **•** Both devices are compatible.

# **• MULTIMEDIA MESSAGING**

If the phone cannot receive a multimedia message because memory is full, check the amount of memory in use. The amount of memory needed is indicated in the error message: **Not enough memory to retrieve message. Delete some data first.** To view what kind of data you have and how much memory the different data groups consume, select **Menu > Tools > File mngr. > Options > Memory details**.

If the notes **Retrieving message** or **Trying to retrieve message again** are shown briefly, your phone is trying to retrieve a multimedia message from the multimedia messaging center. To stop the notes from displaying, you need to end the data connection because the phone is attempting to start the connection again and again. Also, try the following solutions:

Check that the settings for multimedia messaging have been defined correctly and that there are no mistakes in phone numbers or addresses. Select **Menu > Messaging > Options > Settings > Multimedia message**.

To stop the phone from making a data connection, you have the following options. Select **Menu > Messaging > Options > Settings > Multimedia message**, and then:

- **•** Select **On receiving msg. > Defer retrieval** if you want the multimedia messaging center to save the message to be retrieved later, for example, after you have checked the settings. After this change, the phone still needs to send information notes to the network. When you want to retrieve the message, select **Retr. immediately**.
- **•** Select **On receiving msg. > Reject message** if you want to reject all incoming multimedia messages. After this change, the phone needs to send information notes to the network and the multimedia messaging center will delete all multimedia messages that are waiting to be sent to you.
- **•** Select **Multimedia reception > Off** if you want to ignore all incoming multimedia messages. After this change the phone will not make any network connections related to multimedia messaging.

### **• MESSAGING**

If you are composing a message and you cannot select a contact from the contacts directory, the contact card does not have a phone number or an e-mail address. Add the missing information to the contact card in **Contacts**.

# **• BROWSER SERVICES**

If you receive the message **No valid access point defined. Define one in Web settings**, you need to insert the proper browser settings. Contact your service provider for instructions.

### **• LOG**

If the log appear empty, you may have activated a filter, and no communication events fitting that filter have been logged. To see all events in **Logs**, select **Options > Filter > All communication**.

# **• PC CONNECTIVITY**

If you have problems connecting the phone to a PC, make sure that PC Suite is installed and running on the PC. See the *User's Guide for Nokia PC Suite*, which is located in the 'Install Software' section on the CD-ROM provided with the phone. For further information on how to use PC Suite, see the help function of PC Suite.

# **• APPLICATION NOT RESPONDING**

If you need to close an application that is not responding, open the application switching window by pressing and holding the **Menu** key. Then scroll to the application, and press the **Clear** key to close the application.

# **16 Reference information**

## **• BATTERY INFORMATION**

Your device is powered by a rechargeable battery. The full performance of a new battery is achieved only after two or three complete charge and discharge cycles. The battery can be charged and discharged hundreds of times but it will eventually wear out. When the talk and standby times are noticeably shorter than normal, buy a new battery. Use only Nokia approved batteries, and recharge your battery only with Nokia approved chargers designated for this device.

Unplug the charger from the electrical plug and the device when not in use. Do not leave the battery connected to a charger. Overcharging may shorten its lifetime. If left unused, a fully charged battery will lose its charge over time. Temperature extremes can affect the ability of your battery to charge.

Use the battery only for its intended purpose. Never use any charger or battery that is damaged.

Do not short-circuit the battery. Accidental short-circuiting can occur when a metallic object such as a coin, clip, or pen causes direct connection of the positive (+) and negative (-) terminals of the battery. (These look like metal strips on the battery.) This might happen, for example, when you carry a spare battery in your pocket or purse. Short-circuiting the terminals may damage the battery or the connecting object.

Leaving the battery in hot or cold places, such as in a closed car in summer or winter conditions, will reduce the capacity and lifetime of the battery. Always try to keep the battery between 59°F and 77°F (15°C and 25°C). A device with a hot or cold battery may not work temporarily, even when the battery is fully charged. Battery performance is particularly limited in temperatures well below freezing.

Do not dispose of batteries in a fire! Dispose of batteries according to local regulations. Please recycle when possible. Do not dispose as household waste.

# **• ENHANCEMENTS**

A few practical rules about accessories and enhancements:

- **•** Keep all accessories and enhancements out of the reach of small children.
- **•** When you disconnect the power cord of any accessory or enhancement, grasp and pull the plug, not the cord.
- **•** Check regularly that enhancements installed in a vehicle are mounted and are operating properly.
- **•** Installation of any complex car enhancements must be made by qualified personnel only.

# **• ENHANCEMENTS, BATTERIES, AND CHARGERS**

For availability of approved enhancements, check with your dealer. When you disconnect the power cord of any enhancement, grasp and pull the plug, not the cord.

Your device and its enhancements may contain small parts. Keep them out of reach of small children.

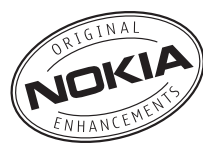

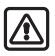

**Warning:** Use only batteries, chargers, and enhancements approved by Nokia for use with this particular model. The use of any other types may invalidate any approval or warranty, and may be dangerous.

# **Battery**

The 850 mAh, Li-Ion based BL-5C battery provides power in a thin and light package. It provides a talk time of up to 2–4 hours and a standby time of up to 150–200 hours. Charging time is approximately 1 hour and 30 minutes with the ACP-12U charger.

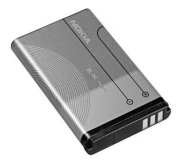

Variation in operation times will occur depending on the charger used, the SIM card, network and usage settings, usage style, and environments.

See also "Insert the battery" on page 10 and "Charge the battery" on page 10.

# **Other compatible Nokia enhancements**

Headset audio

- Standard headset (HS-5)
- Stereo headset (HDS-3)
- Retractable headset (HS-10)
- Boom headset (HDB-4)
- FM radio headset (HS-2R)
- Wireless headsets (HDW-2 and HS-3W)
- Inductive loopset (LPS-4) (See ["Inductive loopset LPS-4"](#page-51-0)  [on page 123.](#page-51-0))
- Phone adapter (HDA-10) (See ["Phone adapter HDA-10" on](#page-51-1)  [page 123.](#page-51-1))

Car

- Mobile charger (LCH-12)
- Mobile holder (MBC-19)
- Wireless car kit (CK-1W)
- Headrest handsfree (BHF-1)

### Data

- Connectivity cable (DKU-2)
- Memory card 128 MB (DTS-128)

### Imaging

- Nokia image viewer (SU-2)
- Picture frame (SU-4)
- Nokia digital pen (SU-1B)

### <span id="page-51-0"></span>**INDUCTIVE LOOPSET LPS-4**

The LPS-4 loopset gives people with T-coil equipped hearing aids the ability to make and receive calls without noise interference.

The loopset is easy to use and gives hearing-impaired users clear access to digital telephony. You wear the loopset around your neck, connect it to your phone, and speak directly toward the microphone.

If you are using a loopset, you must activate it on your mobile phone by selecting **Menu > Settings > Enhancement > Enhancement in use > Loopset**.

The LPS-4 loopset can be purchased separately as an enhancement. For operating instructions, refer to the booklet that comes with the LPS-4.

For more information, see "Accessibility solutions" on page 6.

### <span id="page-51-1"></span>**PHONE ADAPTER HDA-10**

The HDA-10 phone adapter is a Nokia enhancement that allows you to connect your mobile phone to a Telecommunications Device for the Deaf (TTY/TDD) to make a call in digital mode.

If you are using a phone adapter, you must activate it on your mobile phone by selecting

#### **Menu > Settings >**

#### **Enhancement > Enhancement in use > TTY**.

In addition to the Nokia 6620 phone, you will need the following for TTY/TDD communication:

- **•** A TTY/TDD device that is *cellular ready* or *cellular compatible*
- **•** A cable for connecting the TTY/TDD to your phone, usually supplied by the manufacturer of the TTY/TDD device
- **•** The phone adapter (HDA-10), which can be purchased separately as an enhancement at **www.nokia.com**

For more information, see "Accessibility solutions" on page 6.

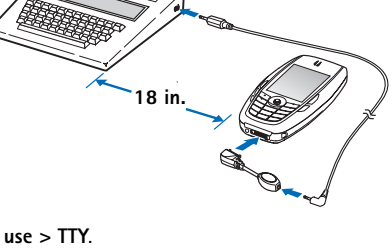

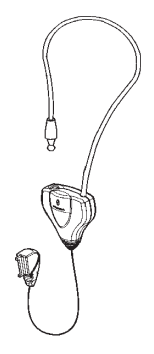

# **• CARE AND MAINTENANCE**

Your device is a product of superior design and craftsmanship and should be treated with care. The suggestions below will help you protect your warranty coverage and enjoy your device for many years.

- Keep the device dry. Precipitation, humidity, and all types of liquids or moisture can contain minerals that will corrode electronic circuits. If your device does get wet, remove the battery and allow the device to dry completely before replacing it.
- Do not use or store the device in dusty, dirty areas. Its moving parts and electronic components can be damaged.
- Do not store the device in hot areas. High temperatures can shorten the life of electronic devices, damage batteries, and warp or melt certain plastics.
- Do not store the device in cold areas. When the device returns to its normal temperature, moisture can form inside the device and damage electronic circuit boards.
- Do not attempt to open the device other than as instructed in this guide.
- Do not drop, knock, or shake the device. Rough handling can break internal circuit boards and fine mechanics.
- Do not use harsh chemicals, cleaning solvents, or strong detergents to clean the device.
- Do not paint the device. Paint can clog the moving parts and prevent proper operation.
- Use a soft, clean, dry cloth to clean any lenses (such as camera, proximity sensor, and light sensor lenses).
- Use only the supplied or an approved replacement antenna. Unauthorized antennas, modifications, or attachments could damage the device and may violate regulations governing radio devices.

All of the above suggestions apply equally to your device, battery, charger, or any enhancement. If any device is not working properly, take it to the nearest authorized service facility for service.

# **• ADDITIONAL SAFETY INFORMATION**

### **Operating environment**

Remember to follow any special regulations in force in any area and always switch off your device when its use is prohibited or when it may cause interference or danger. Use the device only in its normal operating positions. To maintain compliance with radio frequency exposure guidelines only use accessories approved by Nokia for use with this device. When the device is on and being worn on the body, always use an approved carrying case.

Parts of the device are magnetic. Metallic materials may be attracted to the device, and persons with a hearing aid should not hold the device to the ear with the hearing aid. Always secure the device in its holder, because metallic materials may be attracted by the earpiece. Do not place credit cards or other magnetic storage media near the device, because information stored on them may be erased.

### **Medical devices**

Operation of any radio transmitting equipment, including wireless phones, may interfere with the functionality of inadequately protected medical devices. Consult a physician or the manufacturer of the medical device to determine if they are adequately shielded from external RF energy or if you have any questions. Switch off your phone in health care facilities when any regulations posted in these areas instruct you to do so. Hospitals or health care facilities may be using equipment that could be sensitive to external RF energy.

### **PACEMAKERS**

Pacemaker manufacturers recommend that a minimum separation of 6 inches (15.3 cm) be maintained between a wireless phone and a pacemaker to avoid potential interference with the pacemaker. These recommendations are consistent with the independent research by and recommendations of Wireless Technology Research. To minimize the potential for interference, persons with pacemakers should

- **•** Always keep the device more than 6 inches (15.3 cm) from their pacemaker when the device is switched on
- **•** Not carry the device in a breast pocket
- **•** Hold the device to the ear opposite the pacemaker

If you have any reason to suspect that interference is taking place, switch off your device immediately.

### **HEARING AID**

Some digital wireless devices may interfere with some hearing aids. If interference occurs, consult your service provider.

### **Vehicles**

RF signals may affect improperly installed or inadequately shielded electronic systems in motor vehicles such as electronic fuel injection systems, electronic antiskid (antilock) braking systems, electronic speed control systems, air bag systems. For more information, check with the manufacturer or its representative of your vehicle or any equipment that has been added.

Only qualified personnel should service the device, or install the device in a vehicle. Faulty installation or service may be dangerous and may invalidate any warranty that may apply to the device. Check regularly that all wireless device equipment in your vehicle is mounted and operating properly. Do not store or carry flammable liquids, gases, or explosive materials in the same compartment as the device, its parts, or enhancements. For vehicles equipped with an air bag, remember that an air bags inflate with great force. Do not place objects, including installed or portable wireless equipment in the area over the air bag or in the air bag deployment area. If in-vehicle wireless equipment is improperly installed and the air bag inflates, serious injury could result.

# **Potentially explosive environments**

Switch off your device when in any area with a potentially explosive atmosphere and obey all signs and instructions. Potentially explosive atmospheres include areas where you would normally be advised to turn off your vehicle engine. Sparks in such areas could cause an explosion or fire resulting in bodily injury or even death. Switch off the device at refuelling points such as near gas pumps at service stations. Observe restrictions on the use of radio equipment in fuel depots, storage, and distribution areas, chemical plants or where blasting operations are in progress. Areas with a potentially explosive atmosphere are often but not always clearly marked. They include below deck on boats, chemical transfer or storage facilities, vehicles using liquefied petroleum gas (such as propane or butane), and areas where the air contains chemicals or particles such as grain, dust or metal powders.

FCC regulations prohibit using your wireless device while in the air. The use of wireless telephones in an aircraft may be dangerous to the operation of the aircraft, disrupt the wireless telephone network, and may be illegal.

Failure to observe these instructions may lead to suspension or denial of telephone services to the offender, legal action, or both.

## **• EMERGENCY CALLS**

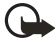

**Important:** Wireless phones, including this phone, operate using radio signals, wireless networks, landline networks, and user-programmed functions. Because of this, connections in all conditions cannot be guaranteed. You should never rely solely on any wireless phone for essential communications like medical emergencies.

To make an emergency call:

- **1** If the phone is not on, switch it on. Check for adequate signal strength. Some networks may require that a valid SIM card is properly inserted in the phone.
- **2** Press the **End** key as many times as needed to clear the display and ready the phone for calls.
- **3** Key in the official emergency number for your present location. Emergency numbers vary by location.
- **4** Press the **Send** key.

If certain features are in use, you may first need to turn those features off before you can make an emergency call. If the phone is set to the **Offline** profile, you must select a different profile before making an emergency call. Consult this guide or your service provider. When making an emergency call, give all the necessary information as accurately as possible. Your wireless phone may be the only means of communication at the scene of an accident. Do not end the call until given permission to do so.

# **• CERTIFICATION INFORMATION (SAR)**

THIS MODEL PHONE MEETS THE GOVERNMENT'S REQUIREMENTS FOR EXPOSURE TO RADIO WAVES.

Your wireless phone is a radio transmitter and receiver. It is designed and manufactured not to exceed the emission limits for exposure to radio frequency (RF) energy set by the Federal Communications Commission of the U.S. Government. These limits are part of comprehensive guidelines and establish permitted levels of RF energy for the general population. The guidelines are based on standards that were developed by independent scientific organizations through periodic and thorough evaluation of scientific studies. The standards include a substantial safety margin designed to assure the safety of all persons, regardless of age and health.

The exposure standard for wireless mobile phones employs a unit of measurement known as the Specific Absorption Rate, or SAR. The SAR limit set by the FCC is 1.6W/kg.\* Tests for SAR are conducted using standard operating positions accepted by the FCC with the phone transmitting at its highest certified power level in all tested frequency bands. Although the SAR is determined at the highest certified power level, the actual SAR level of the phone while operating can be well below the maximum value. This is because the phone is designed to operate at multiple power levels so as to use only the power required to reach the network. In general, the closer you are to a wireless base station antenna, the lower the power output.

Before a phone model is available for sale to the public, it must be tested and certified to the FCC that it does not exceed the limit established by the government-adopted requirement for safe exposure. The tests are performed in positions and locations (for example, at the ear and worn on the body) as required by the FCC for each model.

The highest SAR value for this model phone as reported to the FCC when tested for use at the ear is 1.16 W/kg, and when worn on the body, as described in this user guide, is 0.74 W/kg. (Body-worn measurements differ among phone models, depending upon available enhancements and FCC requirements).

While there may be differences between the SAR levels of various phones and at various positions, they all meet the government requirement. The FCC has granted an Equipment Authorization for this model phone with all reported SAR levels evaluated as in compliance with the FCC RF exposure guidelines. SAR information on this model phone is on file with the FCC and can be found under the Display Grant section of **http://www.fcc.gov/oet/fccid** after searching on FCC ID **QURNHL-12X**.

For body worn operation, this phone has been tested and meets the FCC RF exposure guidelines for use with a carry case, belt clip, or holder that contains no metal and that positions the handset a minimum of 7/8 inch (2.2 cm) from the body. Use of other carry cases, belt clips, or holders may not ensure compliance with FCC RF exposure guidelines. If you do not use a body-worn accessory and are not holding the phone at the ear, position the handset a minimum of 7/8 inch (2.2 cm) from your body when the phone is switched on.

\*In the United States and Canada, the SAR limit for mobile phones used by the public is 1.6 watts/kilogram (W/kg) averaged over one gram of tissue. The standard incorporates a substantial margin of safety to give additional protection for the public and to account for any variations in measurements. SAR values may vary depending on national reporting requirements and the network band. For SAR information in other regions please look under product information at **www.nokia.com**.

# **• NOKIA 6620 TECHNICAL INFORMATION**

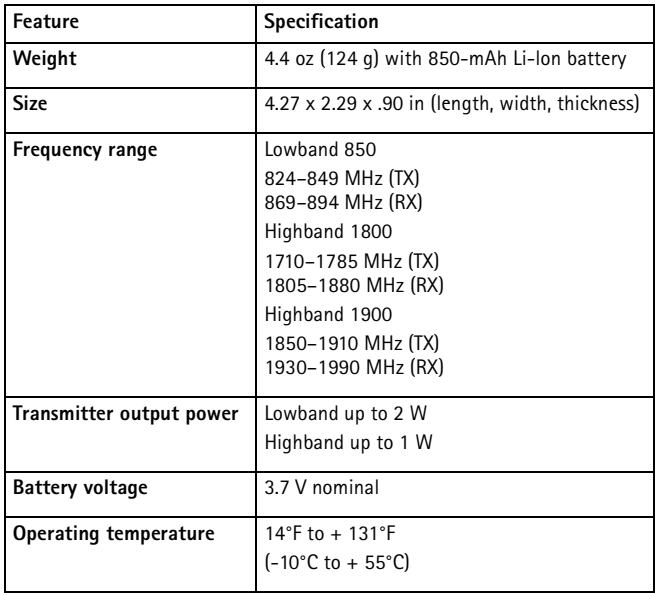

# **• Nokia ONE-YEAR LIMITED WARRANTY**

Nokia Inc. ("Nokia") warrants that this cellular phone ("Product") is free from defects in material and workmanship that result in Product failure during normal usage, according to the following terms and conditions:

- **1** The limited warranty for the Product extends for ONE (1) year beginning on the date of the purchase of the Product. This one year period is extended by each whole day that the Product is out of your possession for repair under this warranty.
- **2** The limited warranty extends only to the original purchaser ("Consumer") of the Product and is not assignable or transferable to any subsequent purchaser/ end-user.
- **3** The limited warranty extends only to Consumers who purchase the Product in the United States of America.
- **4** During the limited warranty period, Nokia will repair, or replace, at Nokia's sole option, any defective parts, or any parts that will not properly operate for their intended use with new or refurbished replacement items if such repair or replacement is needed because of product malfunction or failure during normal usage. No charge will be made to the Consumer for any such parts. Nokia will also pay for the labor charges incurred by Nokia in repairing or replacing the defective parts. The limited warranty does not cover defects in appearance, cosmetic, decorative or structural items, including framing, and any non-operative parts. Nokia's limit of liability under the limited warranty shall be the actual cash value of the Product at the time the Consumer returns the Product for repair, determined by the price paid by the Consumer for the Product less a reasonable amount for usage. Nokia shall not be liable for any other losses or damages. These remedies are the Consumer's exclusive remedies for breach of warranty.
- **5** Upon request from Nokia, the Consumer must prove the date of the original purchase of the Product by a dated bill of sale or dated itemized receipt.
- **6** The Consumer shall bear the cost of shipping the Product to Nokia in Melbourne, Florida. Nokia shall bear the cost of shipping the Product back to the Consumer after the completion of service under this limited warranty.
- **7** The Consumer shall have no coverage or benefits under this limited warranty if any of the following conditions are applicable:
	- **a)** The Product has been subjected to abnormal use, abnormal conditions, improper storage, exposure to moisture or dampness, unauthorized modifications, unauthorized connections, unauthorized repair, misuse, neglect, abuse, accident, alteration, improper installation, or other acts which are not the fault of Nokia, including damage caused by shipping.
- **b)** The Product has been damaged from external causes such as collision with an object, or from fire, flooding, sand, dirt, windstorm, lightning, earthquake or damage from exposure to weather conditions, an Act of God, or battery leakage, theft, blown fuse, or improper use of any electrical source, damage caused by computer or internet viruses, bugs, worms, Trojan Horses, cancelbots or damage caused by the connection to other products not recommended for interconnection by Nokia.
- **c)** Nokia was not advised in writing by the Consumer of the alleged defect or malfunction of the Product within fourteen (14) days after the expiration of the applicable limited warranty period.
- **d)** The Product serial number plate or the enhancement data code has been removed, defaced or altered.
- **e)** The defect or damage was caused by the defective function of the cellular system or by inadequate signal reception by the external antenna, or viruses or other software problems introduced into the Product.
- **8** Nokia does not warrant uninterrupted or error-free operation of the Product. If a problem develops during the limited warranty period, the Consumer shall take the following step-by-step procedure:
	- **a)** The Consumer shall return the Product to the place of purchase for repair or replacement processing.
	- **b)** If "a" is not convenient because of distance (more than 50 miles) or for other good cause, the Consumer shall ship the Product prepaid and insured to: Nokia Inc., Attn: Repair Department 795 West Nasa Blvd. Melbourne, FL 32901
	- **c)** The Consumer shall include a return address, daytime phone number and/ or fax number, complete description of the problem, proof of purchase and service agreement (if applicable). Expenses related to removing the Product from an installation are not covered under this limited warranty.
	- **d)** The Consumer will be billed for any parts or labor charges not covered by this limited warranty. The Consumer will be responsible for any expenses related to reinstallation of the Product.
	- **e)** Nokia will repair the Product under the limited warranty within 30 days after receipt of the Product. If Nokia cannot perform repairs covered under this limited warranty within 30 days, or after a reasonable number of attempts to repair the same defect, Nokia at its option, will provide a replacement Product or refund the purchase price of the Product less a reasonable amount for usage. In some states the Consumer may have the right to a loaner if the repair of the Product takes more than ten (10) days.

Please contact the Customer Service Center at Nokia at the telephone number listed at the end of this warranty if you need a loaner and the repair of the Product has taken or is estimated to take more than ten (10) days.

- **f)** If the Product is returned during the limited warranty period, but the problem with the Product is not covered under the terms and conditions of this limited warranty, the Consumer will be notified and given an estimate of the charges the Consumer must pay to have the Product repaired, with all shipping charges billed to the Consumer. If the estimate is refused, the Product will be returned freight collect. If the Product is returned after the expiration of the limited warranty period, Nokia's normal service policies shall apply and the Consumer will be responsible for all shipping charges.
- **9** You (the Consumer) understand that the product may consist of refurbished equipment that contains used components, some of which have been reprocessed. The used components comply with Product performance and reliability specifications.
- **10** ANY IMPLIED WARRANTY OF MERCHANTABILITY, OR FITNESS FOR A PARTICULAR PURPOSE OR USE, SHALL BE LIMITED TO THE DURATION OF THE FOREGOING LIMITED WRITTEN WARRANTY. OTHERWISE, THE FOREGOING LIMITED WARRANTY IS THE CONSUMER'S SOLE AND EXCLUSIVE REMEDY AND IS IN LIEU OF ALL OTHER WARRANTIES, EXPRESS OR IMPLIED. NOKIA SHALL NOT BE LIABLE FOR SPECIAL, INCIDENTAL, PUNITIVE OR CONSEQUENTIAL DAMAGES, INCLUDING BUT NOT LIMITED TO LOSS OF ANTICIPATED BENEFITS OR PROFITS, LOSS OF SAVINGS OR REVENUE, LOSS OF DATA, PUNITIVE DAMAGES, LOSS OF USE OF THE PRODUCT OR ANY ASSOCIATED EQUIPMENT, COST OF CAPITAL, COST OF ANY SUBSTITUTE EQUIPMENT OR FACILITIES, DOWNTIME, THE CLAIMS OF ANY THIRD PARTIES, INCLUDING CUSTOMERS, AND INJURY TO PROPERTY, RESULTING FROM THE PURCHASE OR USE OF THE PRODUCT OR ARISING FROM BREACH OF THE WARRANTY, BREACH OF CONTRACT, NEGLIGENCE, STRICT TORT, OR ANY OTHER LEGAL OR EQUITABLE THEORY, EVEN IF NOKIA KNEW OF THE LIKELIHOOD OF SUCH DAMAGES. NOKIA SHALL NOT BE LIABLE FOR DELAY IN RENDERING SERVICE UNDER THE LIMITED WARRANTY, OR LOSS OF USE DURING THE PERIOD THAT THE PRODUCT IS BEING REPAIRED.
- **11** Some states do not allow limitation of how long an implied warranty lasts, so the one year warranty limitation may not apply to you (the Consumer). Some states do not allow the exclusion or limitation of incidental and consequential damages, so certain of the above limitations or exclusions may not apply to you (the Consumer). This limited warranty gives the Consumer specific legal rights and the Consumer may also have other rights which vary from state to state.
- **12** Nokia neither assumes nor authorizes any authorized service center or any other person or entity to assume for it any other obligation or liability beyond that which is expressly provided for in this limited warranty including the provider or seller of any extended warranty or service agreement.
- **13** This is the entire warranty between Nokia and the Consumer, and supersedes all prior and contemporaneous agreements or understandings, oral or written, relating to the Product, and no representation, promise or condition not contained herein shall modify these terms.
- **14** This limited warranty allocates the risk of failure of the Product between the Consumer and Nokia. The allocation is recognized by the Consumer and is reflected in the purchase price.
- **15** Any action or lawsuit for breach of warranty must be commenced within eighteen (18) months following purchase of the Product.
- **16** Questions concerning this limited warranty may be directed to: Nokia Inc. Attn: Customer Service 7725 Woodland Center Blvd., Ste. 150 Tampa, FL 33614 Telephone: 1-888-NOKIA-2U (1-888-665-4228) Facsimile: (813) 287-6612 TTY/TDD Users Only: 1-800-24-NOKIA (1-800-246-6542)
- **17** The limited warranty period for Nokia supplied attachments and accessories is specifically defined within their own warranty cards and packaging.

# **Appendix A Message from the CTIA (Cellular Telecommunications & Internet Association) to all users of mobile phones.**

© 2001 Cellular Telecommunications & Internet Association. All Rights Reserved. 1250 Connecticut Avenue, NW Suite 800, Washington, DC 20036. Phone: (202) 785-0081

*Safety is the most important call you will ever make.*

### **A Guide to Safe and Responsible Wireless Phone Use**

Tens of millions of people in the U.S. today take advantage of the unique combination of convenience, safety and value delivered by the wireless telephone. Quite simply, the wireless phone gives people the powerful ability to communicate by voice- almost anywhere, anytime--with the boss, with a client, with the kids, with emergency personnel or even with the police. Each year, Americans make billions of calls from their wireless phones, and the numbers are rapidly growing.

But an important responsibility accompanies those benefits, one that every wireless phone user must uphold. When driving a car, driving is your first responsibility. A wireless phone can be an invaluable tool, but good judgment must be exercised at all times while driving a motor vehicle--whether on the phone or not.

The basic lessons are ones we all learned as teenagers. Driving requires alertness, caution and courtesy. It requires a heavy dose of basic common sense---keep your head up, keep your eyes on the road, check your mirrors frequently and watch out for other drivers. It requires obeying all traffic signs and signals and staying within the speed limit. It means using seatbelts and requiring other passengers to do the same.

But with wireless phone use, driving safely means a little more. This brochure is a call to wireless phone users everywhere to make safety their first priority when behind the wheel of a car. Wireless telecommunications is keeping us in touch, simplifying our lives, protecting us in emergencies and providing opportunities to help others in need.

When it comes to the use of wireless phones, *safety is your most important call*.

#### **Wireless Phone "Safety Tips"**

Below are safety tips to follow while driving and using a wireless phone which should be easy to remember.

- 1 Get to know your wireless phone and its features such as speed dial and redial. Carefully read your instruction manual and learn to take advantage of valuable features most phones offer, including automatic redial and memory. Also, work to memorize the phone keypad so you can use the speed dial function without taking your attention off the road.
- 2 When available, use a hands free device. A number of hands free wireless phone accessories are readily available today. Whether you choose an installed mounted device for your wireless phone or a speaker phone accessory, take advantage of these devices if available to you.
- 3 Position your wireless phone within easy reach. Make sure you place your wireless phone within easy reach and where you can grab it without removing your eyes from the road. If you get an incoming call at an inconvenient time, if possible, let your voice mail answer it for you.
- 4 Suspend conversations during hazardous driving conditions or situations. Let the person you are speaking with know you are driving; if necessary, suspend the call in heavy traffic or hazardous weather conditions. Rain, sleet, snow and ice can be hazardous, but so is heavy traffic. As a driver, your first responsibility is to pay attention to the road.
- 5 Do not take notes or look up phone numbers while driving. If you are reading an address book or business card, or writing a "to do" list while driving a car, you are not watching where you are going. It's common sense. Don't get caught in a dangerous situation because you are reading or writing and not paying attention to the road or nearby vehicles.
- 6 Dial sensibly and assess the traffic; if possible, place calls when you are not moving or before pulling into traffic. Try to plan your calls before you begin your trip or attempt to coincide your calls with times you may be stopped at a stop sign, red light or otherwise stationary. But if you need to dial while driving, follow this simple tip--dial only a few numbers, check the road and your mirrors, then continue.
- 7 Do not engage in stressful or emotional conversations that may be distracting. Stressful or emotional conversations and driving do not mix--they are distracting and even dangerous when you are behind the wheel of a car. Make people you are talking with aware you are driving and if necessary, suspend conversations which have the potential to divert your attention from the road.
- 8 Use your wireless phone to call for help. Your wireless phone is one of the greatest tools you can own to protect yourself and your family in dangerous situations--with your phone at your side, help is only three numbers away. Dial 9-1-1 or other local emergency number in the case of fire, traffic accident, road hazard or medical emergency. Remember, it is a free call on your wireless phone!
- 9 Use your wireless phone to help others in emergencies. Your wireless phone provides you a perfect opportunity to be a "Good Samaritan" in your community. If you see an auto accident, crime in progress or other serious emergency where lives are in danger, call 9-1-1 or other local emergency number, as you would want others to do for you.
- 10 Call roadside assistance or a special wireless non-emergency assistance number when necessary. Certain situations you encounter while driving may require attention, but are not urgent enough to merit a call for emergency services. But you still can use your wireless phone to lend a hand. If you see a broken-down vehicle posing no serious hazard, a broken traffic signal, a minor traffic accident where no one appears injured or a vehicle you know to be stolen, call roadside assistance or other special non-emergency wireless number.

Careless, distracted individuals and people driving irresponsibly represent a hazard to everyone on the road. Since 1984, the Cellular Telecommunications Industry Association and the wireless industry have conducted educational outreach to inform wireless phone users of their responsibilities as safe drivers and good citizens. As we approach a new century, more and more of us will take advantage of the benefits of wireless telephones. And, as we take to the roads, we all have a responsibility to drive safely.

*The wireless industry reminds you to use your phone safely when driving.* For more information, please call 1-888-901-SAFE. For updates: http://www.wow-com.com/consumer/issues/driving/ articles.cfm?ID=85

# **Appendix B Message from the FDA (U.S. Food and Drug Administration) to all users of mobile phones.**

July 18, 2001........For updates: http://www.fda.gov/cdrh/phones

#### **Consumer Update on Wireless Phones**

#### **U.S. Food and Drug Administration**

#### **1. Do wireless phones pose a health hazard?**

The available scientific evidence does not show that any health problems are associated with using wireless phones. There is no proof, however, that wireless phones are absolutely safe. Wireless phones emit low levels of radiofrequency energy (RF) in the microwave range while being used. They also emit very low levels of RF when in the stand-by mode. Whereas high levels of RF can produce health effects (by heating tissue), exposure to low level RF that does not produce heating effects causes no known adverse health effects. Many studies of low level RF exposures have not found any biological effects. Some studies have suggested that some biological effects may occur, but such findings have not been confirmed by additional research. In some cases, other researchers have had difficulty in reproducing those studies, or in determining the reasons for inconsistent results.

#### **2. What is FDA's role concerning the safety of wireless phones?**

Under the law, FDA does not review the safety of radiation-emitting consumer products such as wireless phones before they can be sold, as it does with new drugs or medical devices. However, the agency has authority to take action if wireless phones are shown to emit radiofrequency energy (RF) at a level that is hazardous to the user. In such a case, FDA could require the manufacturers of wireless phones to notify users of the health hazard and to repair, replace or recall the phones so that the hazard no longer exists.

Although the existing scientific data do not justify FDA regulatory actions, FDA has urged the wireless phone industry to take a number of steps, including the following:

- Support needed research into possible biological effects of RF of the type emitted by wireless phones;
- Design wireless phones in a way that minimizes any RF exposure to the user that is not necessary for device function; and
- Cooperate in providing users of wireless phones with the best possible information on possible effects of wireless phone use on human health.

FDA belongs to an interagency working group of the federal agencies that have responsibility for different aspects of RF safety to ensure coordinated efforts at the federal level. The following agencies belong to this working group:

- National Institute for Occupational Safety and Health
- Environmental Protection Agency
- Federal Communications Commission
- Occupational Safety and Health Administration
- National Telecommunications and Information Administration

The National Institutes of Health participates in some interagency working group activities, as well.

FDA shares regulatory responsibilities for wireless phones with the Federal Communications Commission (FCC). All phones that are sold in the United States must comply with FCC safety guidelines that limit RF exposure. FCC relies on FDA and other health agencies for safety questions about wireless phones. FCC also regulates the base stations that the wireless phone networks rely upon. While these base stations operate at higher power than do the wireless phones themselves, the RF exposures that people get from these base stations are typically thousands of times lower than those they can get from wireless phones. Base stations are thus not the subject of the safety questions discussed in this document.

#### **3. What kinds of phones are the subject of this update?**

The term wireless phone refers here to hand-held wireless phones with built-in antennas, often called cell mobile or PCS phones. These types of wireless phones can expose the user to measurable radiofrequency energy (RF) because of the short distance between the phone and the user's head. These RF exposures are limited by Federal Communications Commission safety guidelines that were developed with the advice of FDA and other federal health and safety agencies. When the phone is located at greater distances from the user, the exposure to RF is drastically lower because a person's RF exposure decreases rapidly with increasing distance from the source. The so-called cordless phones; which have a base unit connected to the telephone wiring in a house, typically operate at far lower power levels, and thus produce RF exposures far below the FCC safety limits.

#### **4. What are the results of the research done already?**

The research done thus far has produced conflicting results, and many studies have suffered from flaws in their research methods. Animal experiments investigating the effects of radiofrequency energy (RF) exposures characteristic of wireless phones have yielded conflicting results that often cannot be repeated in other laboratories. A few animal studies, however, have suggested that low levels of RF could accelerate the development of cancer in laboratory animals. However, many of the studies that showed increased tumor development used animals that had been genetically engineered or treated with cancer-causing chemicals so as to be pre-disposed to develop cancer in the absence of RF exposure. Other studies exposed the animals to RF for up to 22 hours per day. These conditions are not similar to the conditions under which people use wireless phones, so we don't know with certainty what the results of such studies mean for human health.

Three large epidemiology studies have been published since December 2000. Between them, the studies investigated any possible association between the use of wireless phones and primary brain cancer, glioma, meningioma, or acoustic neuroma, tumors of the brain or salivary gland, leukemia, or other cancers. None of the studies demonstrated the existence of any harmful health effects from wireless phone RF exposures. However, none of the studies can answer questions about long-term exposures, since the average period of phone use in these studies was around three years.

#### **5. What research is needed to decide whether RF exposure from wireless phones poses a health risk?**

A combination of laboratory studies and epidemiological studies of people actually using wireless phones would provide some of the data that are needed. Lifetime animal exposure studies could be completed in a few years. However, very large numbers of animals would be needed to provide reliable proof of a cancer promoting effect if one exists. Epidemiological studies can provide data that is directly applicable to human populations, but 10 or more years follow-up may be needed to provide answers about some health effects, such as cancer. This is because the interval between the time of exposure to a cancer-causing agent and the time tumors develop - if they do - may be many, many years. The interpretation of epidemiological studies is hampered by difficulties in measuring actual RF exposure during day-to-day use of wireless phones. Many factors affect this measurement, such as the angle at which the phone is held, or which model of phone is used.

#### **6. What is FDA doing to find out more about the possible health effects of wireless phone RF?**

FDA is working with the U.S. National Toxicology Program and with groups of investigators around the world to ensure that high priority animal studies are conducted to address important questions about the effects of exposure to radiofrequency energy ( $\hat{R}F$ ).

FDA has been a leading participant in the World Health Organization International Electromagnetic Fields (EMF) Project since its inception in 1996. An influential result of this work has been the development of a detailed agenda of research needs that has driven the establishment of new research programs around the world. The Project has also helped develop a series of public information documents on EMF issues.

FDA and the Cellular Telecommunications & Internet Association (CTIA) have a formal Cooperative Research and Development Agreement (CRADA) to do research on wireless phone safety. FDA provides the scientific oversight, obtaining input from experts in government, industry, and academic organizations. CTIAfunded research is conducted through contracts to independent investigators. The initial research will include both laboratory studies and studies of wireless phone users. The CRADA will also include a broad assessment of additional research needs in the context of the latest research developments around the world.

#### **7. How can I find out how much radiofrequency energy exposure I can get by using my wireless phone?**

All phones sold in the United States must comply with Federal Communications Commission (FCC) guidelines that limit radiofrequency energy (RF) exposures. FCC established these guidelines in consultation with FDA and the other federal health and safety agencies. The FCC limit for RF exposure from wireless telephones is set at a Specific Absorption Rate (SAR) of 1.6 watts per kilogram (1.6 W/kg). The FCC limit is consistent with the safety standards developed by the Institute of Electrical and Electronic Engineering (IEEE) and the National Council on Radiation Protection and Measurement. The exposure limit takes into consideration the body's ability to remove heat from the tissues that absorb energy from the wireless phone and is set well below levels known to have effects.

Manufacturers of wireless phones must report the RF exposure level for each model of phone to the FCC. The FCC website (http://www.fcc.gov/oet/rfsafety) gives directions for locating the FCC identification number on your phone so you can find your phone's RF exposure level in the online listing.

#### **8. What has FDA done to measure the radiofrequency energy coming from wireless phones?**

The Institute of Electrical and Electronic Engineers (IEEE) is developing a technical standard for measuring the radiofrequency energy (RF) exposure from wireless phones and other wireless handsets with the participation and leadership of FDA scientists and engineers. The standard, Recommended Practice for Determining the Spatial-Peak Specific Absorption Rate (SAR) in the Human Body Due to Wireless Communications Devices: Experimental Techniques, sets forth the first consistent test methodology for measuring the rate at which RF is deposited in the heads of wireless phone users. The test method uses a tissue-simulating model of the human head. Standardized SAR test methodology is expected to greatly improve the consistency of measurements made at different laboratories on the same phone. SAR is the measurement of the amount of energy absorbed in tissue, either by the whole body or a small part of the body. It is measured in watts/kg (or milliwatts/g) of matter. This measurement is used to determine whether a wireless phone complies with safety guidelines.

#### **9. What steps can I take to reduce my exposure to radiofrequency energy from my wireless phone?**

If there is a risk from these products--and at this point we do not know that there is--it is probably very small. But if you are concerned about avoiding even potential risks, you can take a few simple steps to minimize your exposure to radiofrequency energy (RF). Since time is a key factor in how much exposure a person receives, reducing the amount of time spent using a wireless phone will reduce RF exposure.

If you must conduct extended conversations by wireless phone every day, you could place more distance between your body and the source of the RF, since the exposure level drops off dramatically with distance. For example, you could use a headset and carry the wireless phone away from your body or use a wireless phone connected to a remote antenna.

Again, the scientific data do not demonstrate that wireless phones are harmful. But if you are concerned about the RF exposure from these products, you can use measures like those described above to reduce your RF exposure from wireless phone use.

#### **10. What about children using wireless phones?**

The scientific evidence does not show a danger to users of wireless phones, including children and teenagers. If you want to take steps to lower exposure to radiofrequency energy (RF), the measures described above would apply to children and teenagers using wireless phones. Reducing the time of wireless phone use and increasing the distance between the user and the RF source will reduce RF exposure.Some groups sponsored by other national governments have advised that children be discouraged from using wireless phones at all. For example, the government in the United Kingdom distributed leaflets containing such a recommendation in December 2000.
They noted that no evidence exists that using a wireless phone causes brain tumors or other ill effects. Their recommendation to limit wireless phone use by children was strictly precautionary; it was not based on scientific evidence that any health hazard exists.

#### **11. What about wireless phone interference with medical equipment?**

Radiofrequency energy (RF) from wireless phones can interact with some electronic devices. For this reason, FDA helped develop a detailed test method to measure electromagnetic interference (EMI) of implanted cardiac pacemakers and defibrillators from wireless telephones. This test method is now part of a standard sponsored by the Association for the Advancement of Medical instrumentation (AAMI). The final draft, a joint effort by FDA, medical device manufacturers, and many other groups, was completed in late 2000. This standard will allow manufacturers to ensure that cardiac pacemakers and defibrillators are safe from wireless phone EMI. FDA has tested hearing aids for interference from handheld wireless phones and helped develop a voluntary standard sponsored by the Institute of Electrical and Electronic Engineers (IEEE). This standard specifies test methods and performance requirements for hearing aids and wireless phones so that no interference occurs when a person uses a compatible phone and a accompanied hearing aid at the same time. This standard was approved by the IEEE in 2000.

FDA continues to monitor the use of wireless phones for possible interactions with other medical devices. Should harmful interference be found to occur, FDA will conduct testing to assess the interference and work to resolve the problem.

#### **12. Where can I find additional information?**

For additional information, please refer to the following resources:

- FDA web page on wireless phones http://www.fda.gov/cdrh/phones/index.html
- Federal Communications Commission (FCC) RF Safety Program http://www.fcc.gov/oet/rfsafety
- International Commission on Non-Ionizing Radiation Protection http://www.icnirp.de
- World Health Organization (WHO) International EMF Project http://www.who.int/emf
- National Radiological Protection Board (UK) http://www.nrpb.org.uk/

July 18, 2001 For updates: http://www.fda.gov/cdrh/phones

# **Index**

# **Numerics**

1-touch dialing

Assign numbers *29* Make calls *21*

# **A**

Access points *63* Accessibility solutions *6* [Accessories, See](#page-49-0) *Enhancements* Alarm Clock *[86](#page-14-0)* Tone *[87](#page-15-0)* Turn off or snooze *[86](#page-14-1)* Answer a call *22* Antenna *11* Application manager *[72](#page-0-0)* **Applications** Add voice commands to *[76](#page-4-0)* Install applications *[73](#page-1-0)* Java application settings *[74](#page-2-0)* Remove files *[74](#page-2-1)*

Audio files, See *Media files*

### **B**

## [Background image, See](#page-10-0) *Themes* **Battery**

Charge *10* Insert *10* Talk time and standby time *[122](#page-50-0)* Bluetooth connection *[109](#page-37-0)* Close connection *[112](#page-40-0)* Connection requests *[111](#page-39-0)* Icons *[111](#page-39-1)* Pairing *[111](#page-39-2)*

Receive data *[112](#page-40-1)* Send data *[110](#page-38-0)* Settings *[110](#page-38-1)* **Browser** Access points *64* Bookmarks *[104](#page-32-0)* Browse *[105](#page-33-0)* Connect *[104](#page-32-1)* End connections *[107](#page-35-0)* Icons *[104](#page-32-0)* Service message settings *60* Service messages *53* WAP and XHTML pages *[103](#page-31-0)*

# **C**

Cache, clear *[108](#page-36-0)* Calculator *[84](#page-12-0)* Calendar *34* Alarm tone *35* Delete many entries simultaneously *36* Settings *35* Views *35* Call lists, See *Log* Call register, See *Log* Call restriction *70* Call timers *24* Calls 1-touch dialing *21* Answer *22* Conference calls *21* Dialed *24* Duration timers *24* Forwarding *22* International *20*

Make a call *20* Missed *24* Options during a call *22* Recent *24* Reject *22* Settings *62* Settings for forwarding *23* Transfer *22* Use the Contacts directory *20* Camera *37* Memory consumption *38* Record videos *38* Self-timer *38* Settings *39* Take pictures *37* CD-ROM *[115](#page-43-0)* Cell broadcast messages *56* Cell info display *71* Certificates (Certif.) Management *69* Trust settings *70* Chargers *[122](#page-50-1)* Clear memory Calendar entries *36* Clock *[86](#page-14-0)* Code PIN, See *PIN code* Security, See *Security* Computer connections *[115](#page-43-1)* Conference calls *21* **Connection** Bluetooth *[109](#page-37-0)* End *[115](#page-43-2)* Indicators, See *Icons* Infrared *[113](#page-41-0)* Manager *[114](#page-42-0)* Settings *63*

USB *[114](#page-42-1)* View details *[114](#page-42-2)* Contact cards Assign 1-touch dialing *29* Assign default numbers and addresses *27* Create *26* Data import *36* Insert images *26* Remote synchronization *[116](#page-44-0)* Ringing tones *27* Voice tags *27*, *28* Contact groups *29* Converter *[84](#page-12-1)* Add exchange rates *[85](#page-13-0)* Convert currencies *[85](#page-13-1)* Convert units *[84](#page-12-2)* **Copy** SIM card to phone memory *27* Text *49* Customer care *5*

### **D**

Data import *36* Date, settings *67* Delivery reports *47* Dialed numbers *24* Display settings *62* See also *Themes* Download files to Gallery *44*

# **E**

EDGE, See *GPRS* Edit Contact cards *26* Text *47* Themes *[82](#page-10-1)*

#### EGPRS, See *GPRS* E-mail

Delete *55* Remote mailbox *53* Retrieve *54* Settings *58* Undelete *55* **Enhancements** Activate *71*

Descriptions *[122](#page-50-1)* Rules for use *[121](#page-49-0)* Settings *71*

# **F**

File formats RealPlayer *41* SIS file *[72](#page-0-1)* File manager *[74](#page-2-2)* Files, open *43* Fixed dialing *68* Folders Create and organize *17* Open *43* Forward calls *22*

# **G**

Gallery *42* Download files from the Internet *44* Folders *43* Picture messages *43* Upload images *44* Wallpaper images *44* GIF animations *40* Go-to menu (shortcuts) *[83](#page-11-0)* **GPRS** Connection timer *25* Data counter *25*

Settings *66* GSM data connections *[114](#page-42-3)*

### **H**

Handsfree use, See *Loudspeaker* Help *16*

### **I**

Icons *13* Activity *13* Bluetooth connection *[111](#page-39-1)* Browser *[104](#page-32-0)* Data connection *14* Enhancement *14* GPRS connection *[114](#page-42-4)* In standby mode *13* Infrared connection *[113](#page-41-1)* Text input *47*, *48* Voice volume *14* Idle state, See *Standby mode* IM, See *Instant messaging [93](#page-21-0)* Image server *44* Images *43* Add to a contact card *26* Full screen *40* Keyboard shortcuts when viewing images *41* Memory consumption *38* Move the focus *40* Wallpapers folder *44* Zoom *40* Import data from other Nokia phones *36* Indicators, See *Icons* Infrared (IR) connection *[113](#page-41-0)* Insert Battery *10*

Memory card *9* SIM card *8* Install Applications *[73](#page-1-0)* Java files *[73](#page-1-1)* Instant messaging (IM) Contacts *[97](#page-25-0)* Conversations *[95](#page-23-0)* Group chat *[99](#page-27-0)* Log in *[94](#page-22-0)* Log off *[102](#page-30-0)* Service provider icons *[93](#page-21-1)* Settings *[94](#page-22-1)* Internet access points (IAP), See *Access points* Internet service provider (ISP), See *Access points*

# **J**

Java Install applications *[73](#page-1-1)* Settings *[74](#page-2-0)* Joystick *15*

# **K**

Keyguard *19* Keypad lock, See *Keyguard* Keys, phone key definitions *v*

# **L**

Language For writing *61* Set phone language *61* Left selection key *62* Listen to messages, See *Voice mail* Lock code *11*, *68* Lock keypad, See *Keyguard*

[Lock/unlock memory card, See](#page-16-0) *Memory card*

#### Log

Data counter *25* Erase contents *24*, *25* Filter *25* General (all calls and connections) *25* Recent calls, missed, and received calls *24* Settings *25* [Loopset, See](#page-51-0) *Enhancements* Loudspeaker *18*

#### **M**

Mail E-mail *53* Voice mail *20* Make calls *20* Media files File formats *41* Mute *42* Play *41* Search for *42* Sound and video *43* Track list *41*

#### Media gallery, See *Gallery*

#### Memory card *[87](#page-15-1)*

Back up and restore phone memory *[88](#page-16-1)* Format *[87](#page-15-2)* Insert *9* Lock with password *[88](#page-16-0)* Memory consumption *[88](#page-16-2)* Remove password *[88](#page-16-3)* Unlock *[88](#page-16-4)* Video clips *[87](#page-15-3)*

#### Memory low

Check memory consumption *[88](#page-16-5)* Troubleshooting *[118](#page-46-0)* Memory, view details *[75](#page-3-0)* Menu *14* Menu key *v*, *14* Rearrange the main Menu *15* **Messaging** Delivery reports *47* Inbox *52* Main view *46* Messages on the SIM card *56* My folders *53* Outbox *56* Sent folder settings *60* Settings *57* Text messages *50* Write text *47* Missed calls *24* [Mobile browser, See](#page-31-0) *Browser* Modem, use your phone as *[117](#page-45-0)* Mp3 track list, See *Track list* Multimedia presentation *51* Music files, See *Media files* Mute Active call *22* Media files *42* Ringing tone on incoming call *22* My folders *53*

# **N**

Navigation bar *16* Network Services *2* Notes *[84](#page-12-3)*

# **O**

Options lists *16* Organize the main Menu *15* Outbox *56*

### **P**

Packet data, See *GPRS* Paste text *49* PC Suite *[115](#page-43-1)* Personal notes *[90](#page-18-0)* **Personalize** Alarm clock tone *[87](#page-15-0)* Calendar alarm tone *35* Phone Adapter *[123](#page-51-1)* [Display, See](#page-10-0) *Themes* Illustration *v* Phonebook, See *Contact cards* Picture messages *43* Pictures, See *Camera* and *Gallery* PIN code Unblock *68* Use when powering on *11* Play media files *41* Power on and off *11* Predictive text input How to use *48* Tips *48* Turn off *49* Presence *30* Availability information *31* Blocked *32* Private *32* Public *31* Settings *33* Viewers *31* Profiles *[80](#page-8-0)* Rename *[81](#page-9-0)* Settings *[80](#page-8-1)* Purchase downloads *[107](#page-35-1)*

# **Q**

Quick guide *vi*

# **R**

RealPlayer *41* File formats *41* Play media files *41* Settings *42* Stream live content *42* Receive Calls *22* Data by Bluetooth connection *[112](#page-40-1)* Data by infrared connection *[113](#page-41-2)* Messages *52* Ringing tones, Operator logos, and settings, see *Smart messages* Recent calls log, See *Log* Record Sounds *[85](#page-13-2)* Videos *38* Voice commands *[76](#page-4-0)* Register your phone *4* Reject calls *22* Remote Mailbox *53* Synchronization *[115](#page-43-3)* Remove an application *[74](#page-2-1)* Reports *47* Restricting calls *70* Right selection key *62* Ringing tones Add a personal ringing tone *27* Change *[80](#page-8-2)* Mute *22* Receive in a smart message *53*

# **S**

Screen saver Display *[82](#page-10-2)* Settings *62* Scroll, with joystick *15* Search For an item *18* For media files *42* **Security** Codes *67* PIN, lock, and PUK codes *67* Security certificates *69* Settings *67* Selection keys, changing *62* Self-timer (for camera) *38* Send Data by Bluetooth connection *[110](#page-38-0)* Data by infrared connection *[113](#page-41-2)* Messages *50* Service command editor *56* Set time and date *11* Settings *61*–*70* Applications (Java) *[74](#page-2-0)* Bluetooth connection *[110](#page-38-1)* Calendar *35* Call forwarding *23* Call restriction *70* Camera *39* Cell broadcast (info service) *60* Certificates *69* Clock *[86](#page-14-2)* Connection *63* Data call (GPRS) *67* Date and time *67* Display *62* E-mail *58* Enhancements *71*

Fixed dialing *68* General *61* Lock code *11*, *68* Log *25* Messaging *57* Messaging, Sent folder *60* Phone *61* PIN code *68* RealPlayer *42* Security *67* Sounds (customize Profiles) *[80](#page-8-1)* Text messages *57* Video recorder *39* Wallet *[91](#page-19-0)* Shared memory *3* **Shortcuts** Add menu shortcuts *[83](#page-11-0)* Go to menu *[83](#page-11-0)* When viewing images *41* SIM card Copy names and numbers *27* Definition *[118](#page-46-1)* Insert *8* Messages *56* SIS file *[72](#page-0-1)* Smart messages *52* Snooze alarm *[86](#page-14-1)* Software Install applications *[73](#page-1-0)* Remove applications *[74](#page-2-1)* Transfer an application to your phone *[72](#page-0-2)* Sound files, See *Media files* Speed dialing, See *1-touch dialing* Standby mode Screen description *12* Settings *62*

Stop alarm clock *[86](#page-14-1)* Store data *[119](#page-47-0)* Subscribed contacts (Presence) *29* Switch between applications *16* Synchronization *[115](#page-43-3)* SyncML *[116](#page-44-1)*

### **T**

Templates folder *53* Text Copy and paste *49* Input *47* Messages, write and send *50* Templates *53* Themes Edit *[82](#page-10-1)* Restore *[83](#page-11-1)* Wallpapers folder *44* Thumbnails, in contact card *26* Tickets *[91](#page-19-1)* Time and date settings *67* To-do *36* Tools 1-touch dialing *21*, *29* Application manager *[72](#page-0-3)* Configuration manager *[77](#page-5-0)* Device manager *[79](#page-7-0)* File manager *[74](#page-2-2)* Voice mail *20* Track list *44* Traditional text input *47* Transfer calls *22* Troubleshooting *[118](#page-46-0)* TTY/TDD communication *6*, *[123](#page-51-1)*

# **U**

Unit converter *[84](#page-12-1)* Upload images *44* USB connection *[114](#page-42-1)* USSD commands *56*

# **V**

Video clips Create and save *38* Open *43* Video player, See *RealPlayer* Video recorder Create and save video clips *38* View Connection details *[114](#page-42-2)* GIF animations *40* Voice commands *[75](#page-3-1)* Add *[76](#page-4-0)* Change or delete *[77](#page-5-1)* Start applications *[76](#page-4-1)* Voice dialing, See *Voice tags* Voice mail *20* Change the number *21* Forward calls to voice mail *23* Listen to messages *20* Voice messages, See *Voice mail* Voice recorder *[85](#page-13-2)* Voice tags *27* Add, change, and delete *28* Make calls *28* Volume control *18*

### **W**

**Wallet** Create a wallet profile *[90](#page-18-1)* Create personal notes *[90](#page-18-0)*

Enter the wallet code *[89](#page-17-0)* Reset code *[92](#page-20-0)* Retrieve data into browser *[91](#page-19-2)* Settings *[91](#page-19-0)* Store personal card details *[89](#page-17-1)* View ticket details *[91](#page-19-1)* [Wallpaper, See](#page-10-1) *Themes* [WAP pages, See](#page-31-0) *Browser* Warranty *4*, *[131](#page-59-0)* [Web, See](#page-31-0) *Browser* Write text Predictive text input *48* Traditional text input *47*

# **X**

[XHTML pages, See](#page-31-0) *Browser*

# **Z**

Zoom

On saved images *40* When recording video *39* When taking a picture *37* NOTES

NOTES

NOTES

Para obtener un manual del usuario en español favor de llamar o enviar un fax al teléfono 1-888-NOKIA-2U, fax 813-249-9619.

# Nokia 6620 User Guide **9310640**